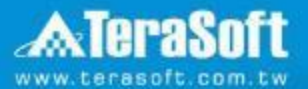

## **[**National Chiao Tung University**] MATLAB Installation Guideline**

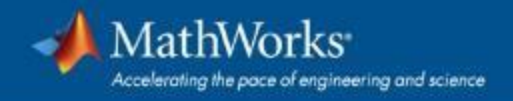

## **Index**

- **·** [Instruction](#page-2-0)
- **· [Installation Type Overview](#page-4-0)**
- [Quick Start Guide](#page-5-0)
- **·** [Installation processes](#page-5-0)
- [Contact Information](#page-69-0)

#### <span id="page-2-0"></span>**Instruction**

- Hi, welcome to join MathWorks community!
- **This guide describes how to install and activate a Total** Academic Headcount (TAH) license. The TAH license allows campus-wide access on university-owned computers to all faculty, staff and students. Faculty, staff, and students are also able to install MathWorks software on their personally-owned computers.
- If you use Mobile phone to read this document, please open with Adobe Acrobat Reader APP for hyperlink (App download: iOS: <https://goo.gl/Z4LCyj> Android : [https://goo.gl/Ty4ohc\)](https://goo.gl/Ty4ohc)
- Legends:
	- Installation type Overview **Quick Start Guide**

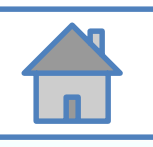

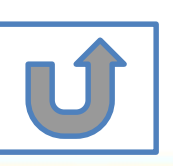

#### **Before Install Software**

- **Please check hardware and system for success** installation.
	- System Requirements & Platform Availability

[\(http://www.mathworks.com/support/sysreq/current\\_release/\)](http://www.mathworks.com/support/sysreq/current_release/)

- 64 bit OS supports the latest release.
- 32 bit OS, only support 2015b or earlier releases.
- Note:
	- The whole installation process requires internet, please make sure you have internet access before start installation process
	- You can install different version MATLAB in one computer.
	- The number of download and install software on computer with One MathWorks' account is unlimited.

### <span id="page-4-0"></span>**Installation Type Overview**

#### **Choose the installation type you need.**

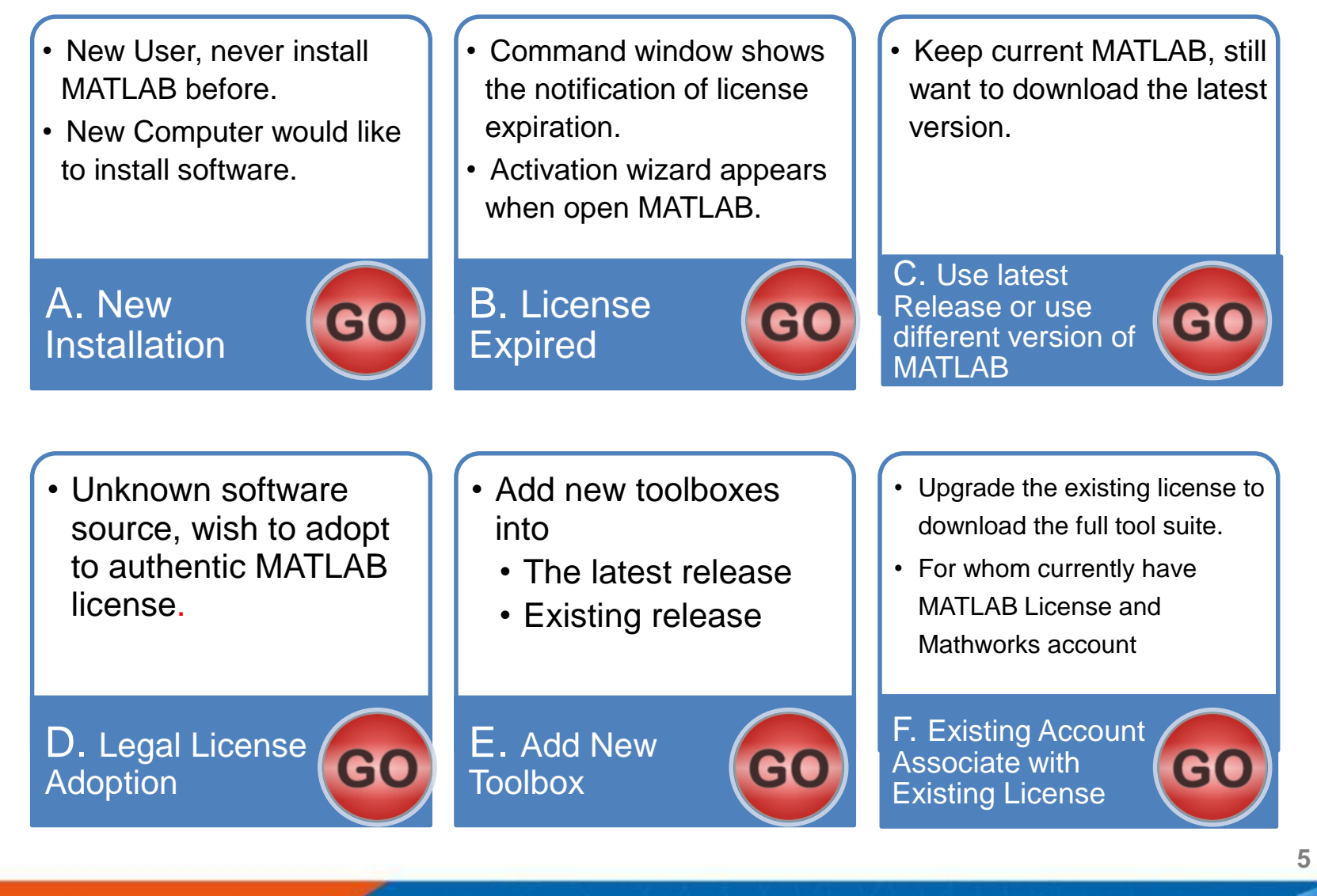

#### <span id="page-5-0"></span>**Quick Start Guide**

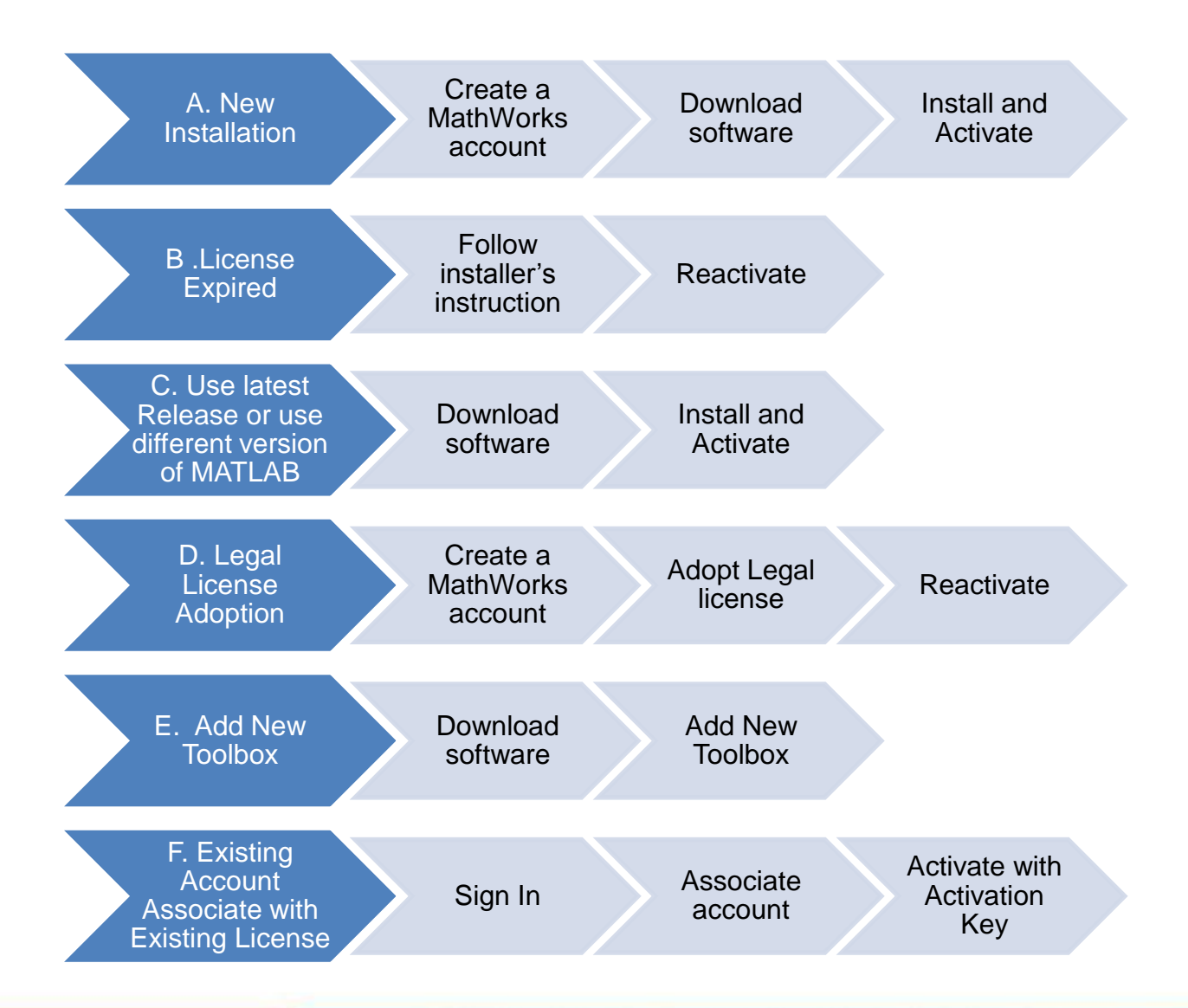

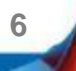

# <span id="page-6-0"></span>**A. New Installation**

### **Click three processes in order to follow instruction**

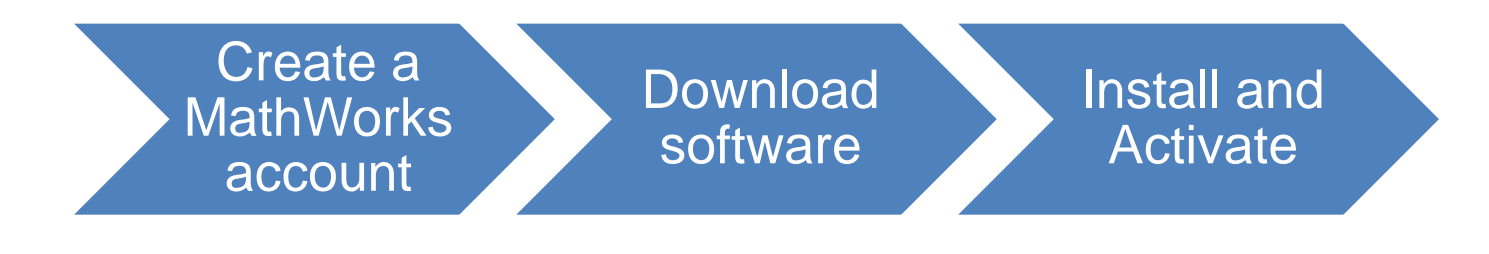

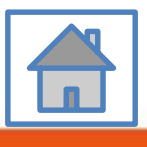

**7**

<span id="page-7-0"></span>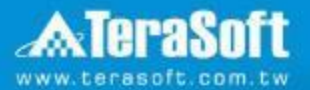

## **Create a MathWorks account**

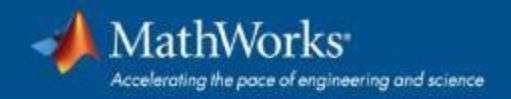

### **Go to [www.mathworks.com](http://www.mathworks.com/)**

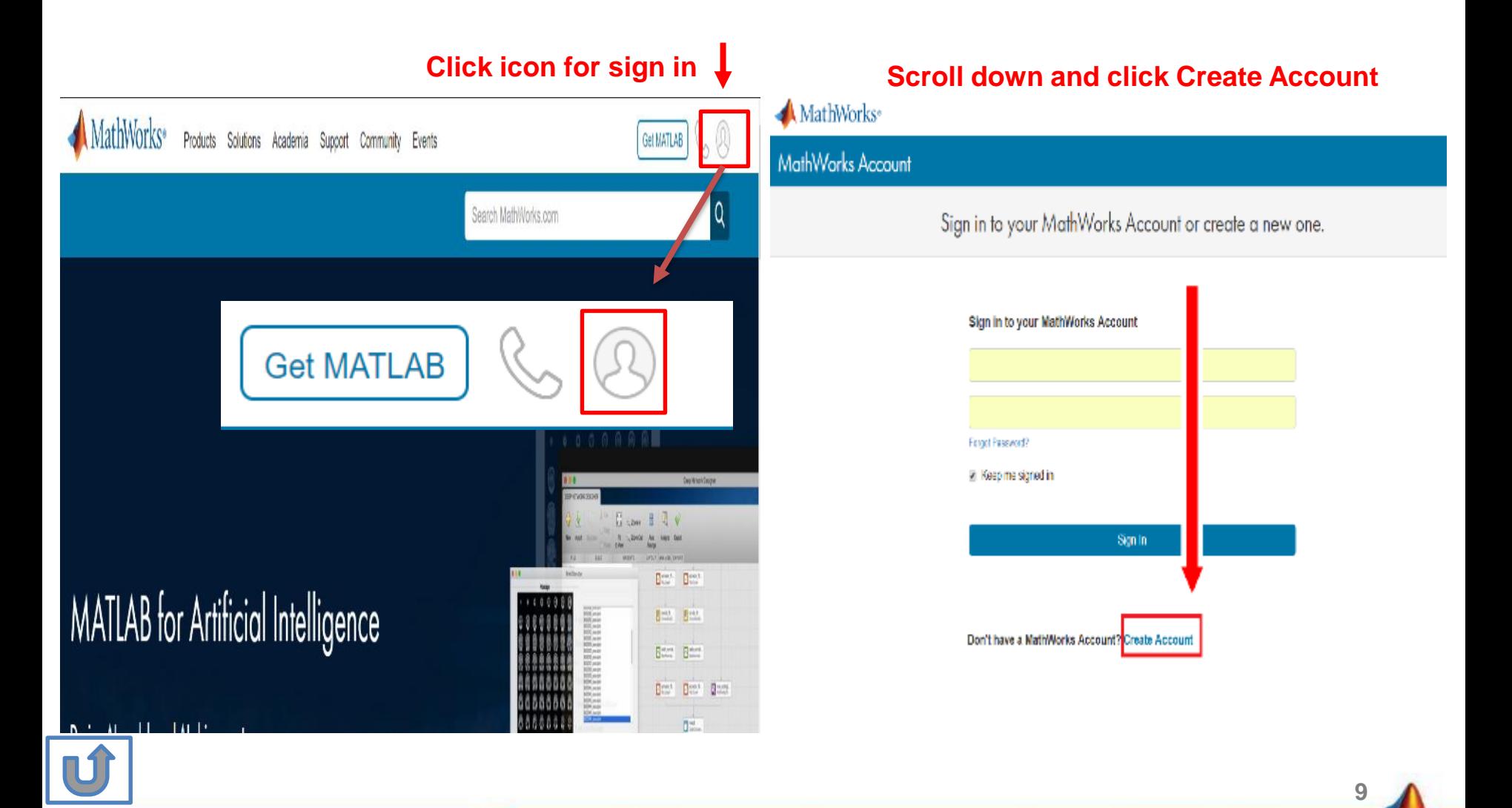

#### **Create a new account**

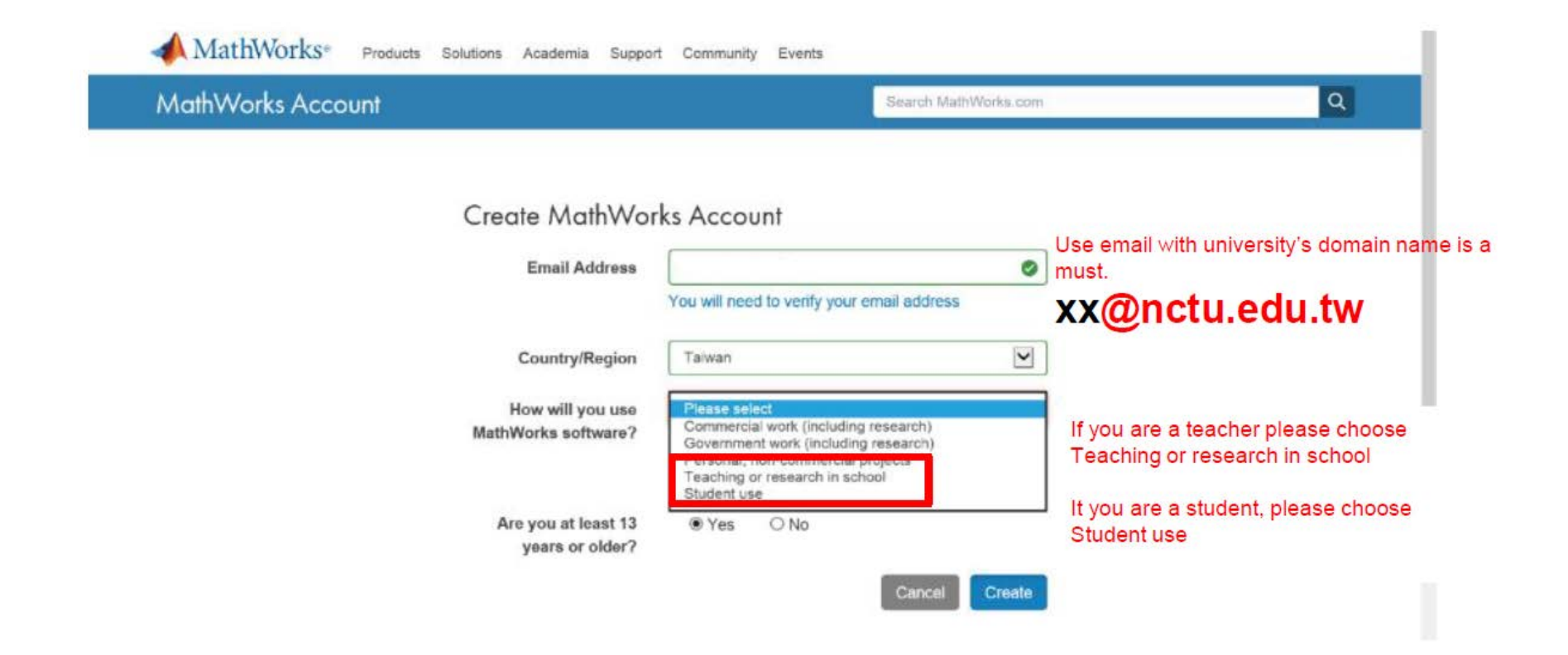

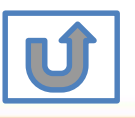

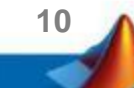

#### **Verify your email**

#### 扁輯(E) 檢視(V) 我的最愛(A) 工具(T) 說明(H)

**MathWorks**<sup>®</sup> Products Academia Solutions Support Community Events Company

#### **MathWorks Account**

#### Verify your email address

- 1. Go to your inbox for eric@terasoft.com.tw.
- 2. Click the link in the email we sent you.

#### Didn't get the email?

- 1. Check your spam folder.
- 2. Send me the email again.
- 3. Contact Customer Support if you still do not have the email.

Search MathWr

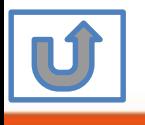

#### **Click the Verify link**

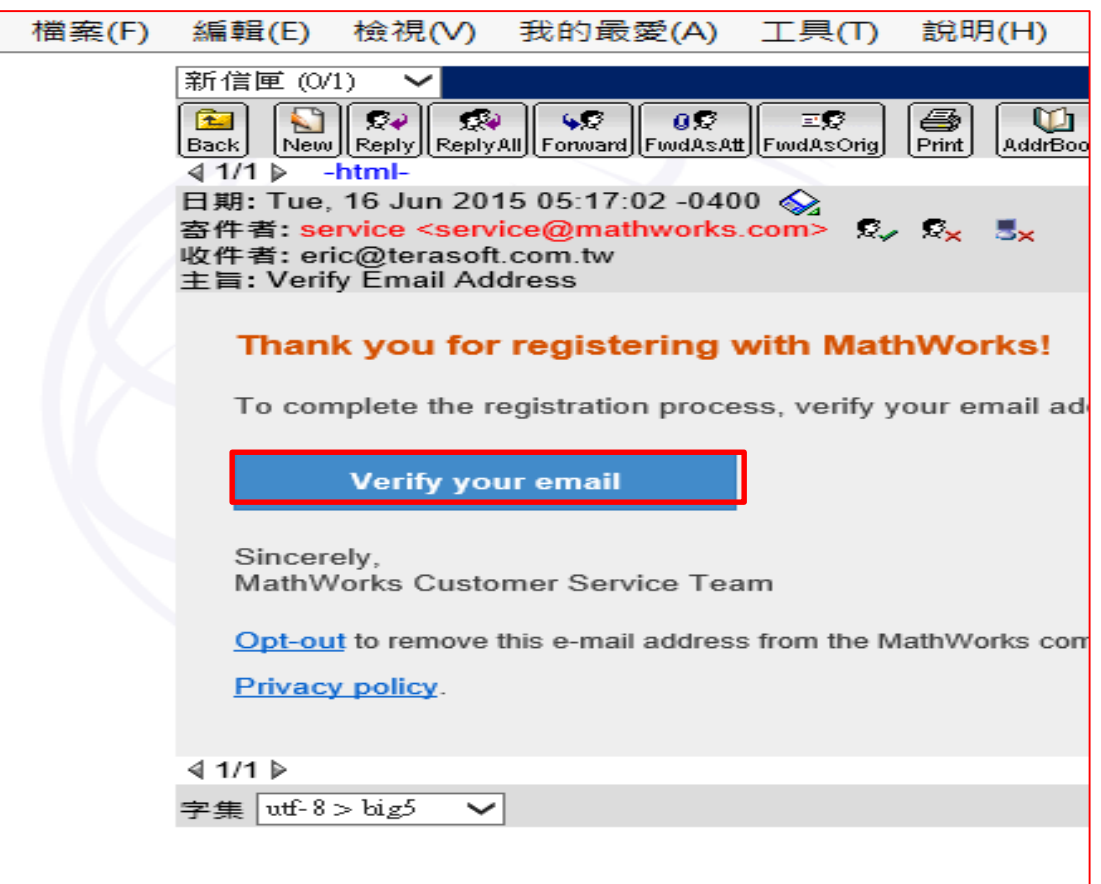

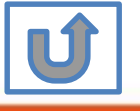

Search MathWorks.co

 $\bullet$ 

 $\bullet$ 

 $\bullet$ 

MathWorks Account

## **Complete personal information**

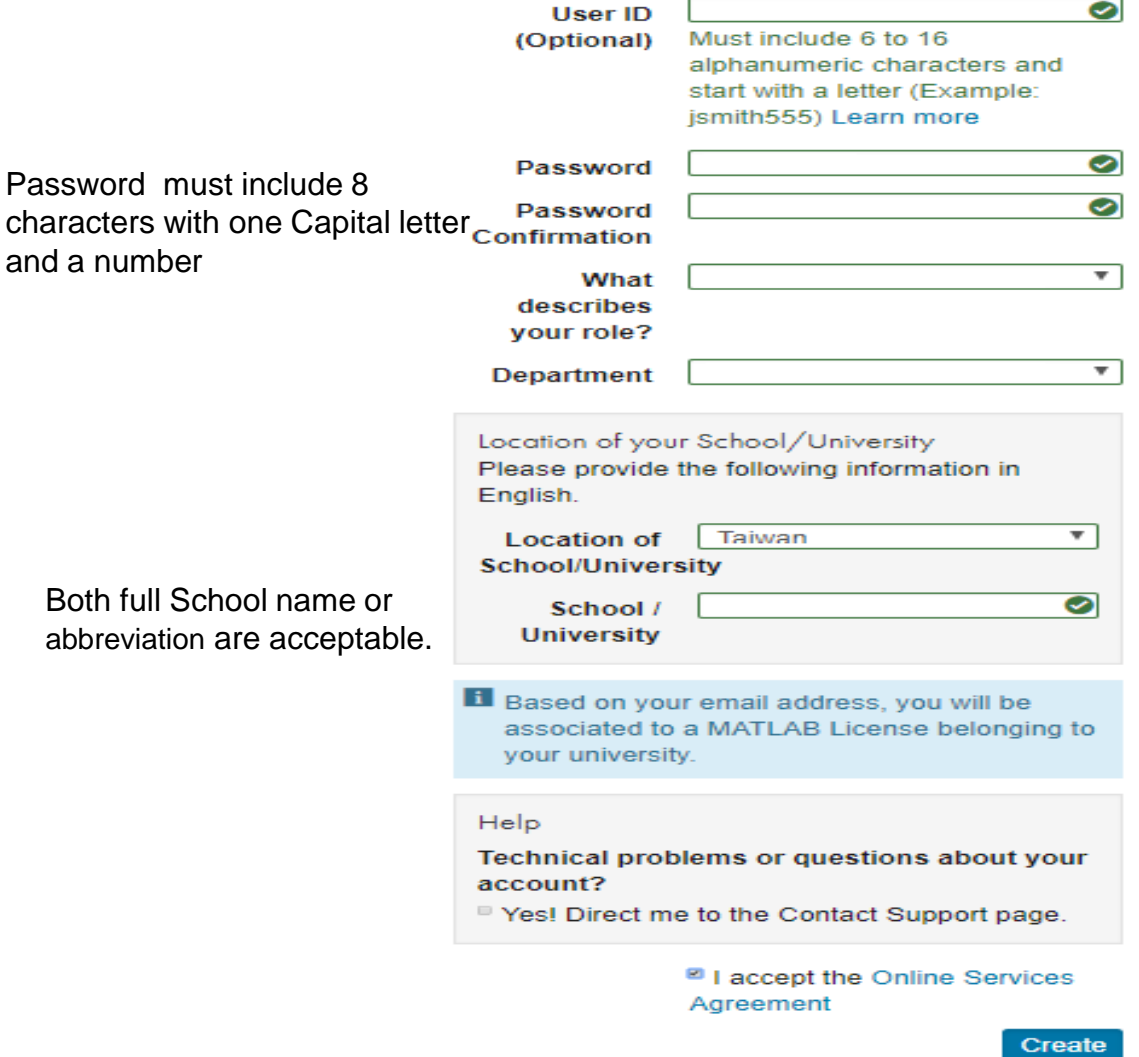

**First Name** 

**Last Name** 

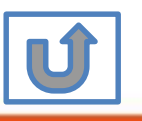

We will not sell or rent your personal contact information.

**Please choose the next step according to the installation type that you selected.**

### **Click Red box for following processes.**

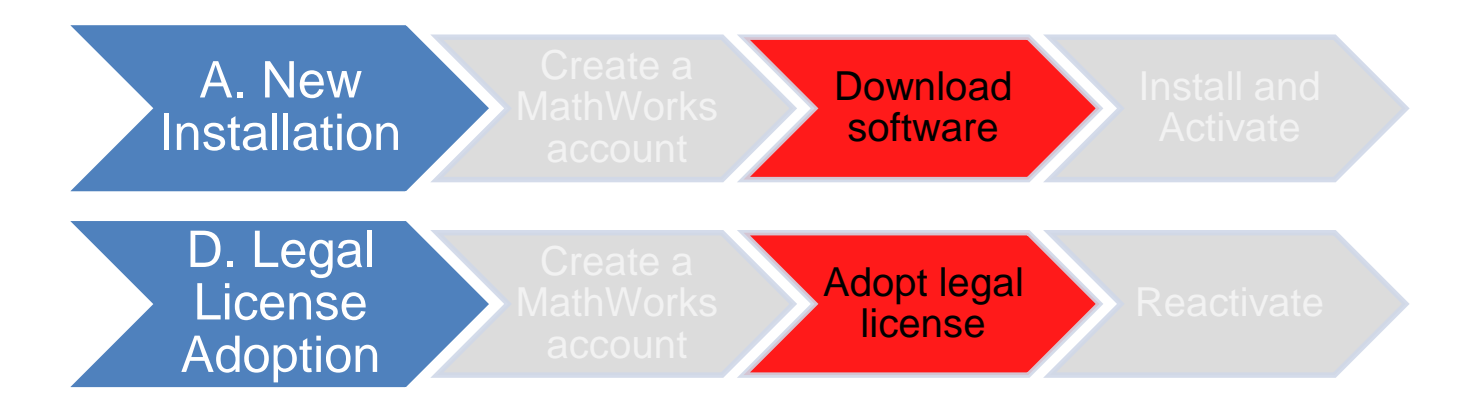

If you choose [A. New Installation] installation type, click [Download software] to continue.

If you choose [D. Legal License Adoption] installation type click [Adopt Legal license] to continue.

**14**

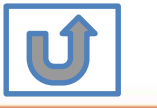

Not the type you would like to install? click the icon return to top

<span id="page-14-0"></span>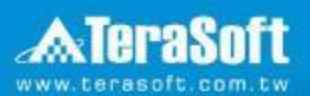

## **Download software**

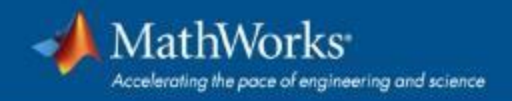

### Go to www.mathworks.com and Sign in

#### **MathWorks**<sup>®</sup> Products Solutions Academia Support Community Events Get MATLAB Q Search MathWorks.com **Get MATLAB**  $k = \frac{1}{2}$  $\frac{\partial \mathbf{r}}{\partial \mathbf{r}} = \frac{\partial \mathbf{r}}{\partial \mathbf{r}} \frac{\partial \mathbf{r}}{\partial \mathbf{r}}$ **Deat** Berth. **MATLAB** for Artificial Intelligence 日出し 图片 Bert Flators. Best Best Bact  $\Box^{-1}$

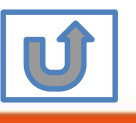

Click icon for sign in  $\downarrow$ 

### **Go to your MathWorks account,Click the icon for download software**

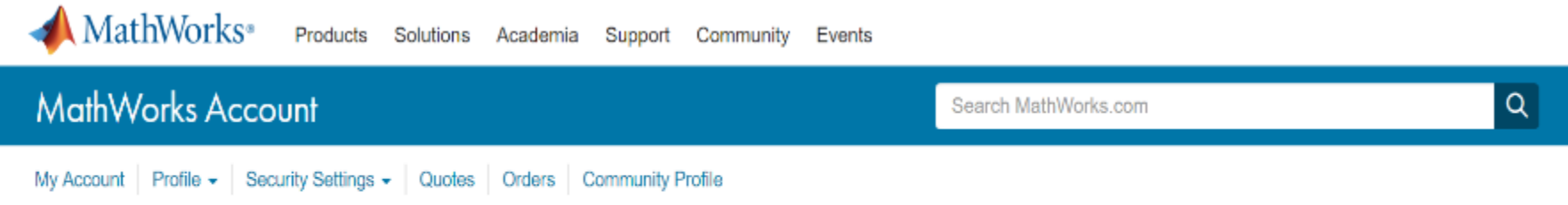

My Software

Click to download

**17**

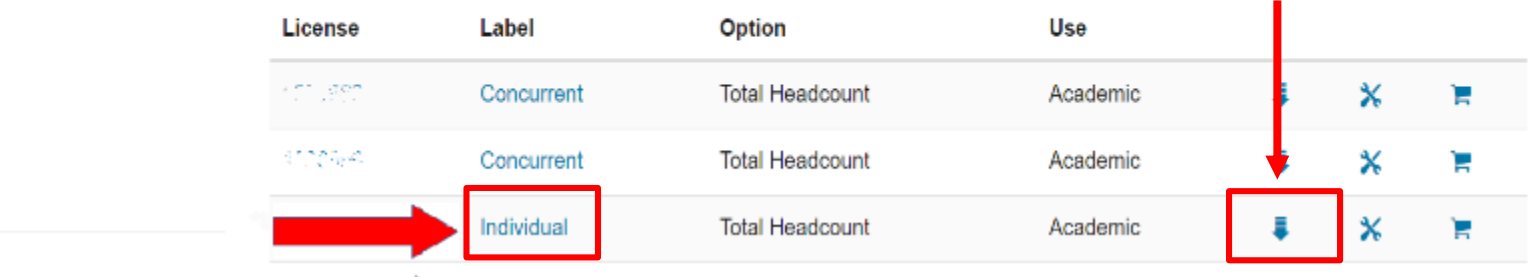

Individual Label will appear, click icon for download

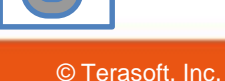

**TK** 

**Troy Kuo** 

#### **Click the download button for the current release. MathWorks**<sup>®</sup> **Downloads** Download earlier release Download R2018a **R2017b Current release Download for 32 bit OS FR2018a R2016b R2016a R2015b**

- **Please Note:**
- **the current release will vary over time.**
	- **64 bit OS supports current release,32 bit OS, only support 2015b or earlier release.**
	- **In order to receive the best computing performance, Minimum RAM requirement is 4 GB, Recommended: 8 GB, If you would like to install R2018a or later version,**
	- **How to check your OS:https://support.microsoft.com/zh-tw/help/13443/windows-whichoperating-system**

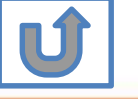

### **Choose a supported platform and download the installer.**

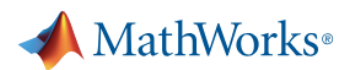

**Downloads** 

#### Download R2018a Installer

1. Choose Installer

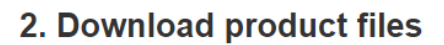

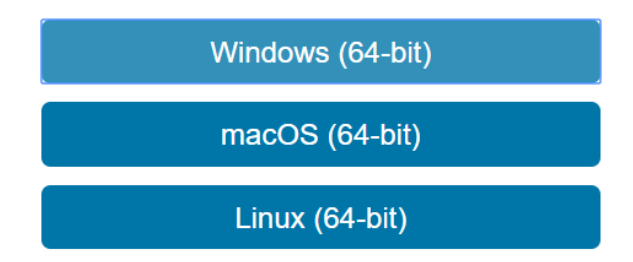

#### Run the installer and sign in as justina.lin@terasoft.com.tw.

**19**

**Please Note: the current release will vary over time.**

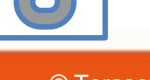

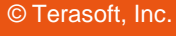

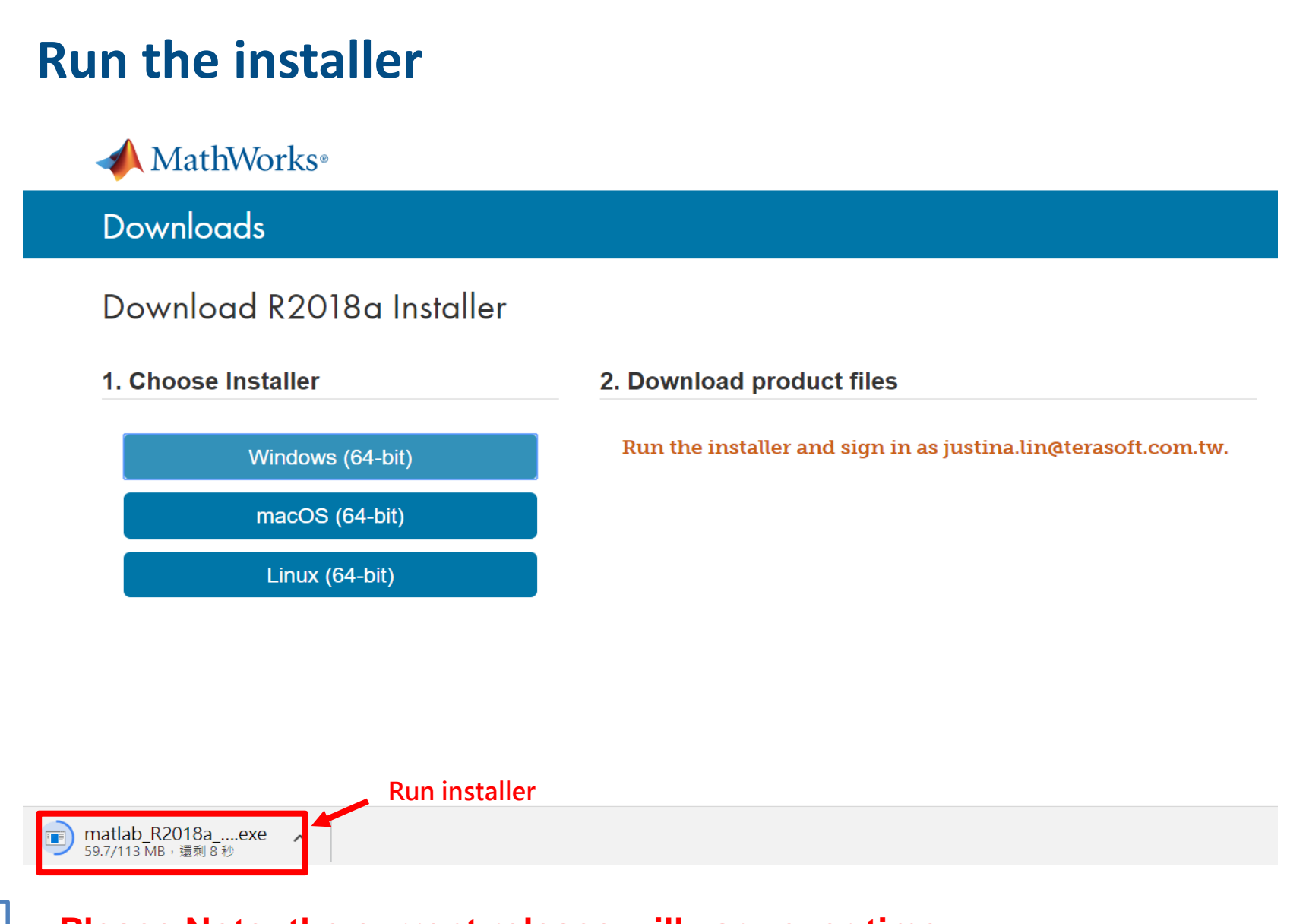

**20**

**Please Note: the current release will vary over time.**

**Please choose the next step according to the installation type that you selected. Click Red box to continue**

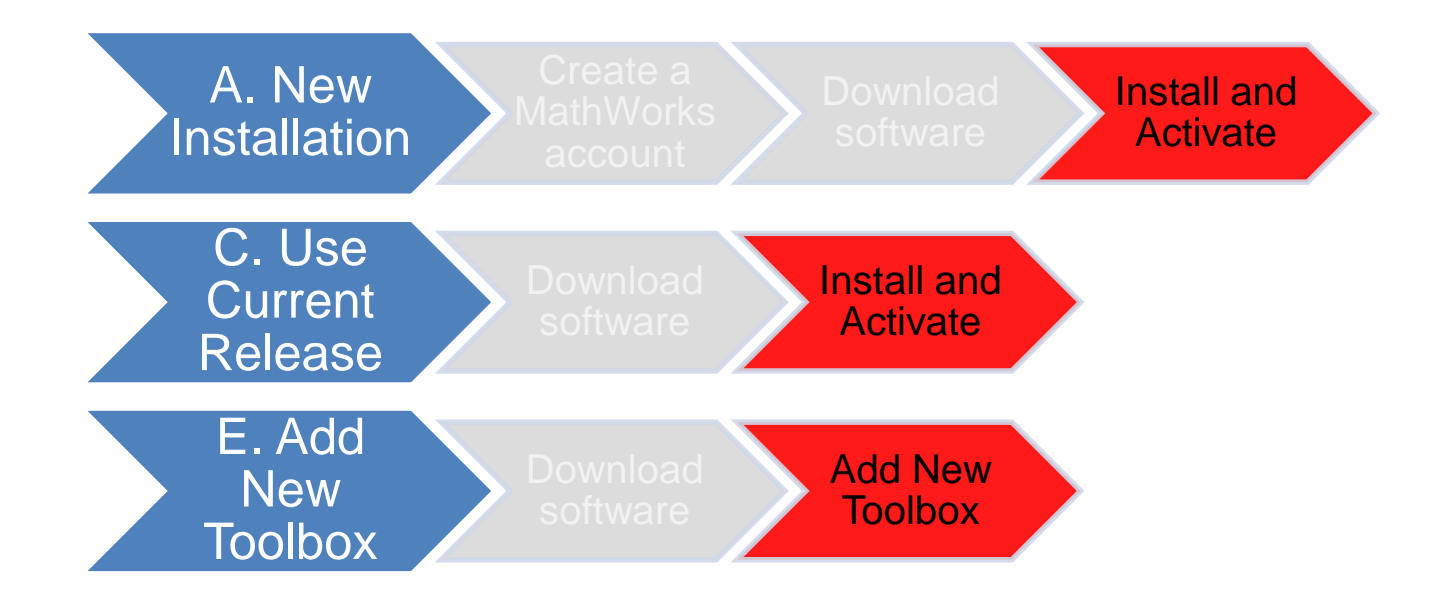

If you choose [A. New Installation] installation type, click [Install and Activate] to continue. If you choose [C. Use Current Release] installation type click [Install and Activate] to continue. If you choose [E. Add New Toolbox] installation type click [Add New Toolbox] to continue.

**21**

Not the type you would like to install? click the icon return to top

<span id="page-21-0"></span>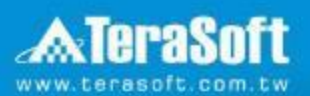

## **Install and Activate**

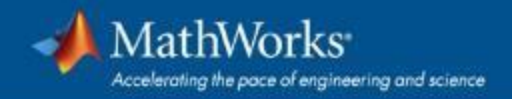

### **In the installer, select Log in with a MathWorks Account and follow the online instructions.**

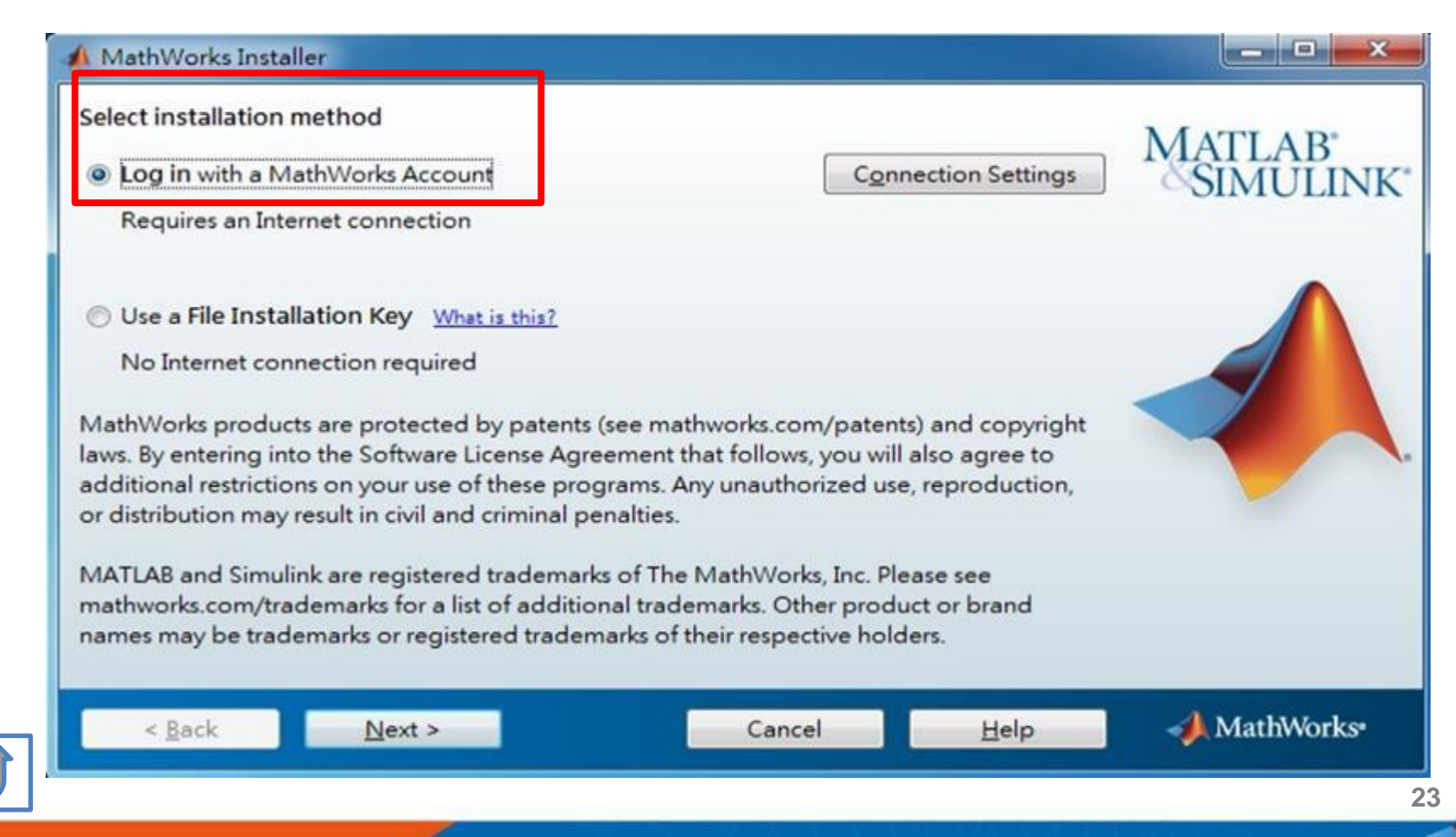

#### **Click Yes to accept the license agreement**

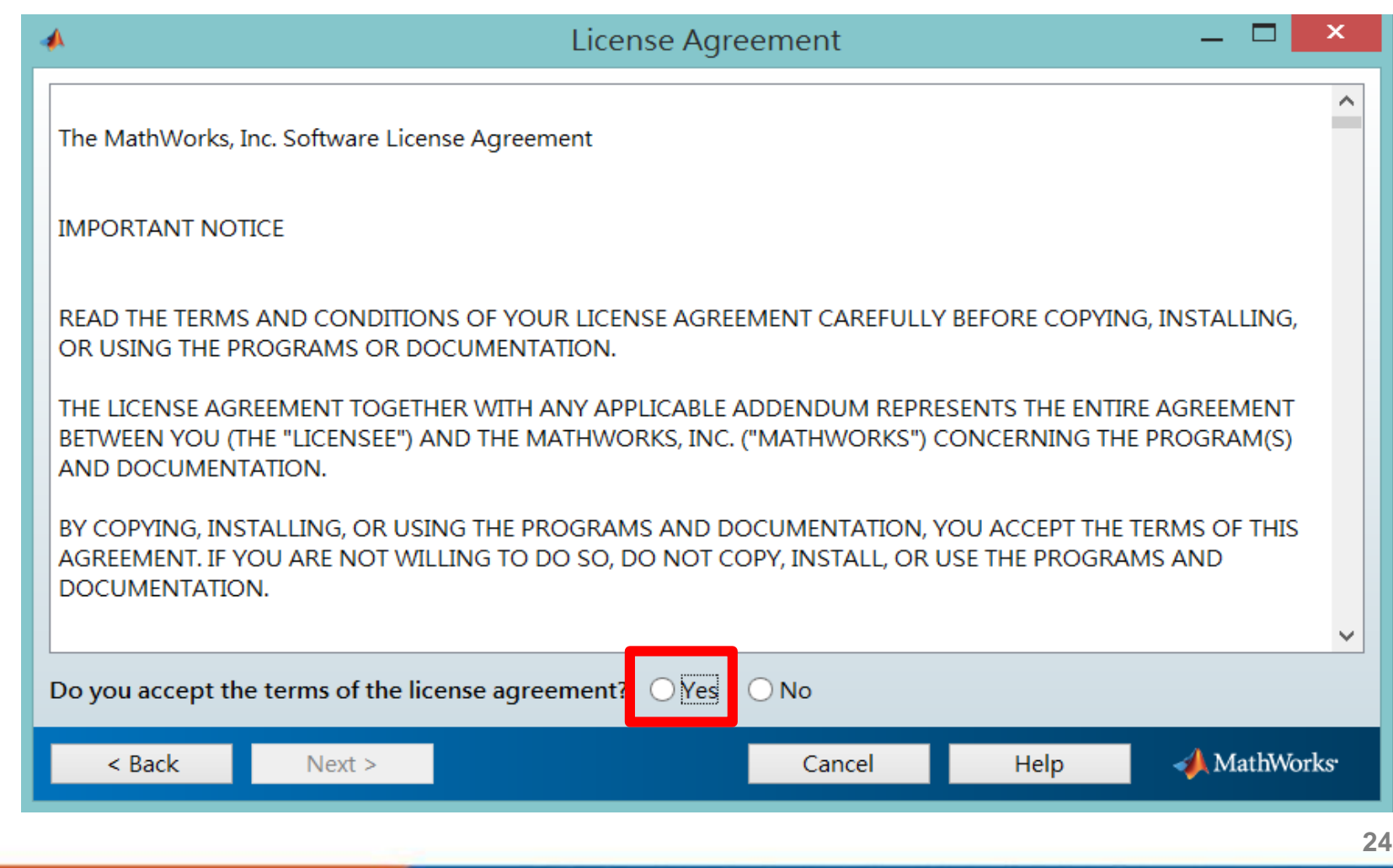

#### **Log in to your MathWorks account**

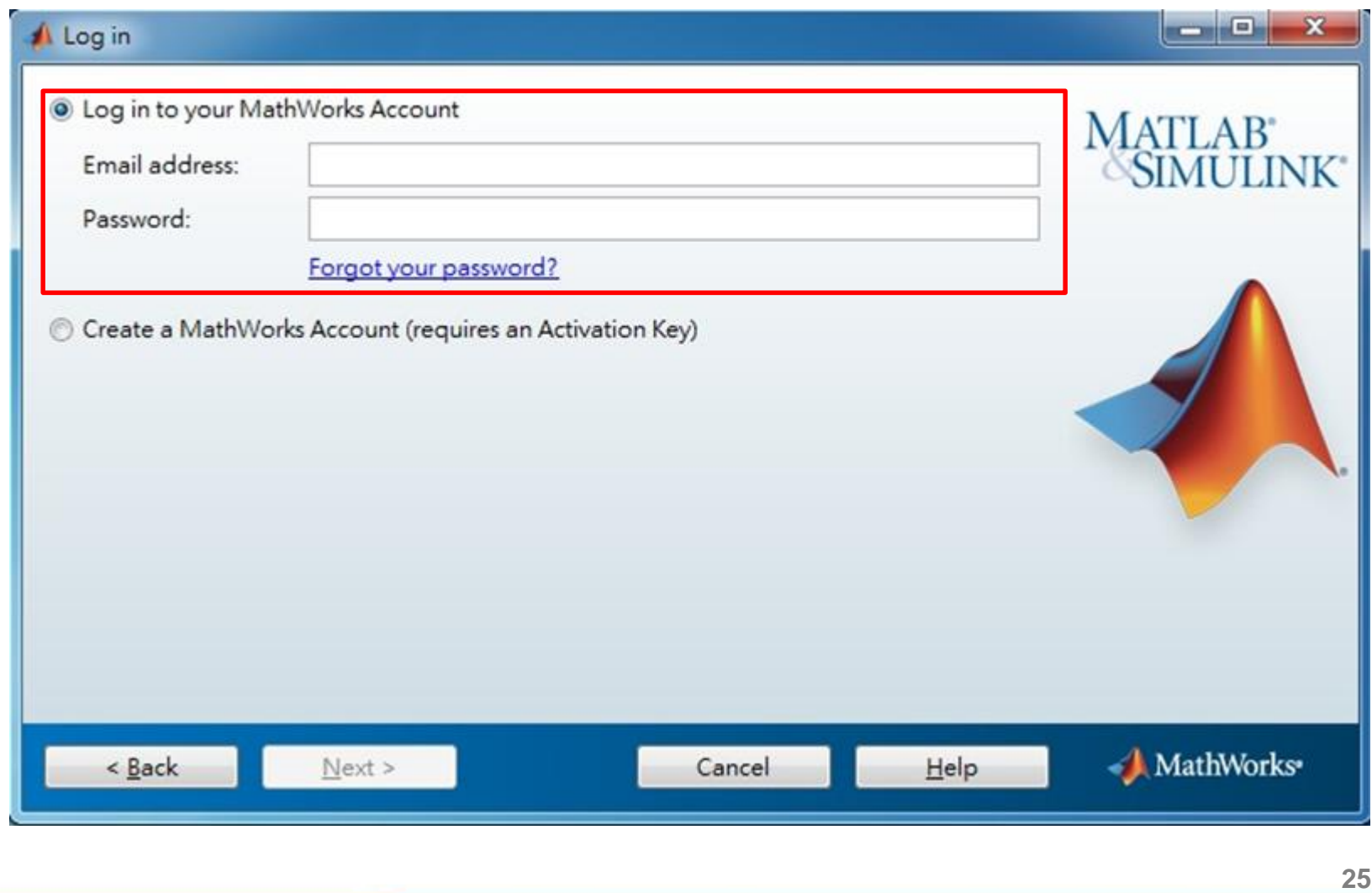

## Select a license 1141089

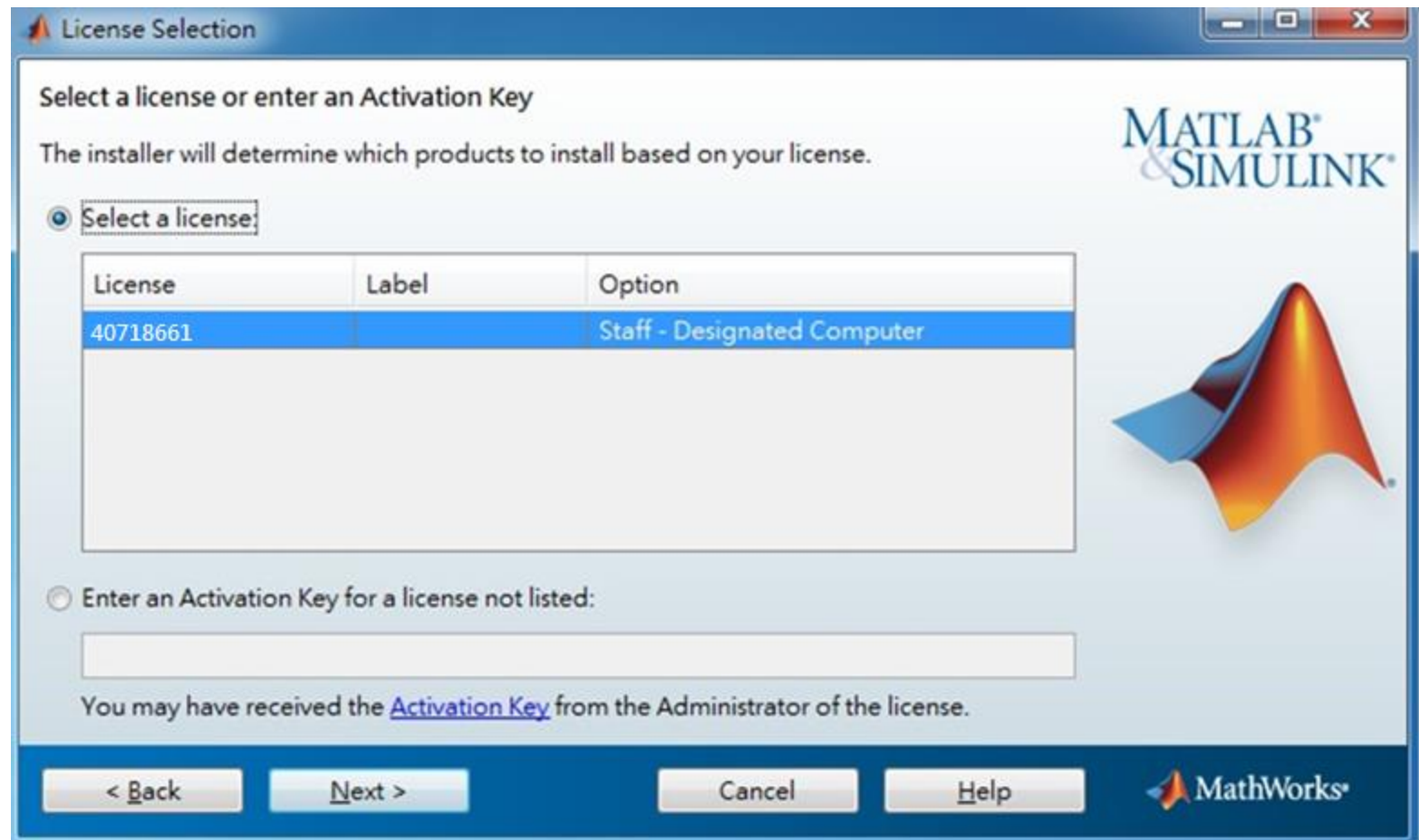

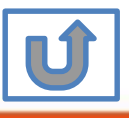

#### **Choose installation Folder**

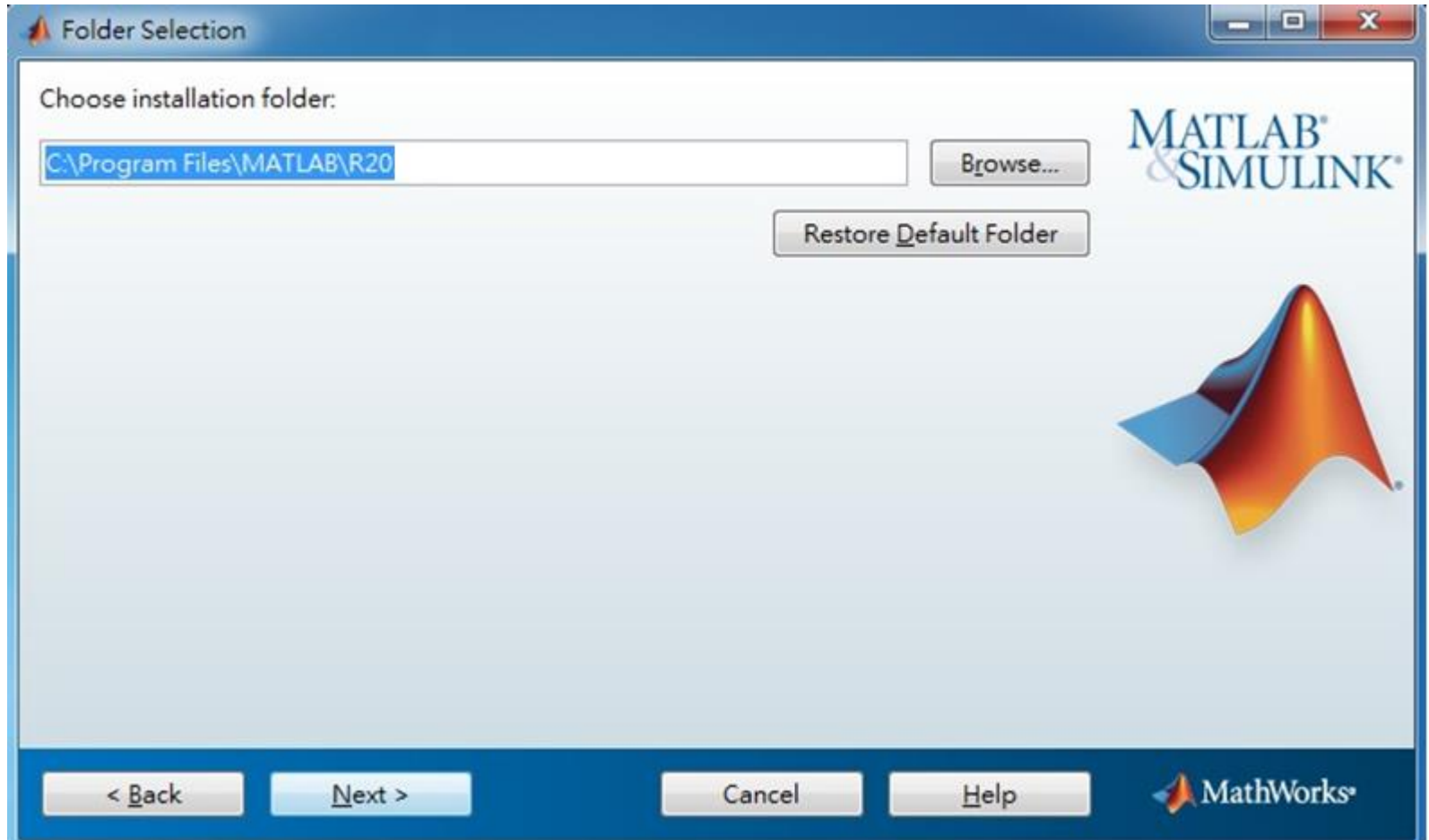

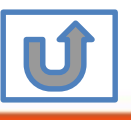

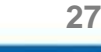

### **Select the products you want to download and install.**

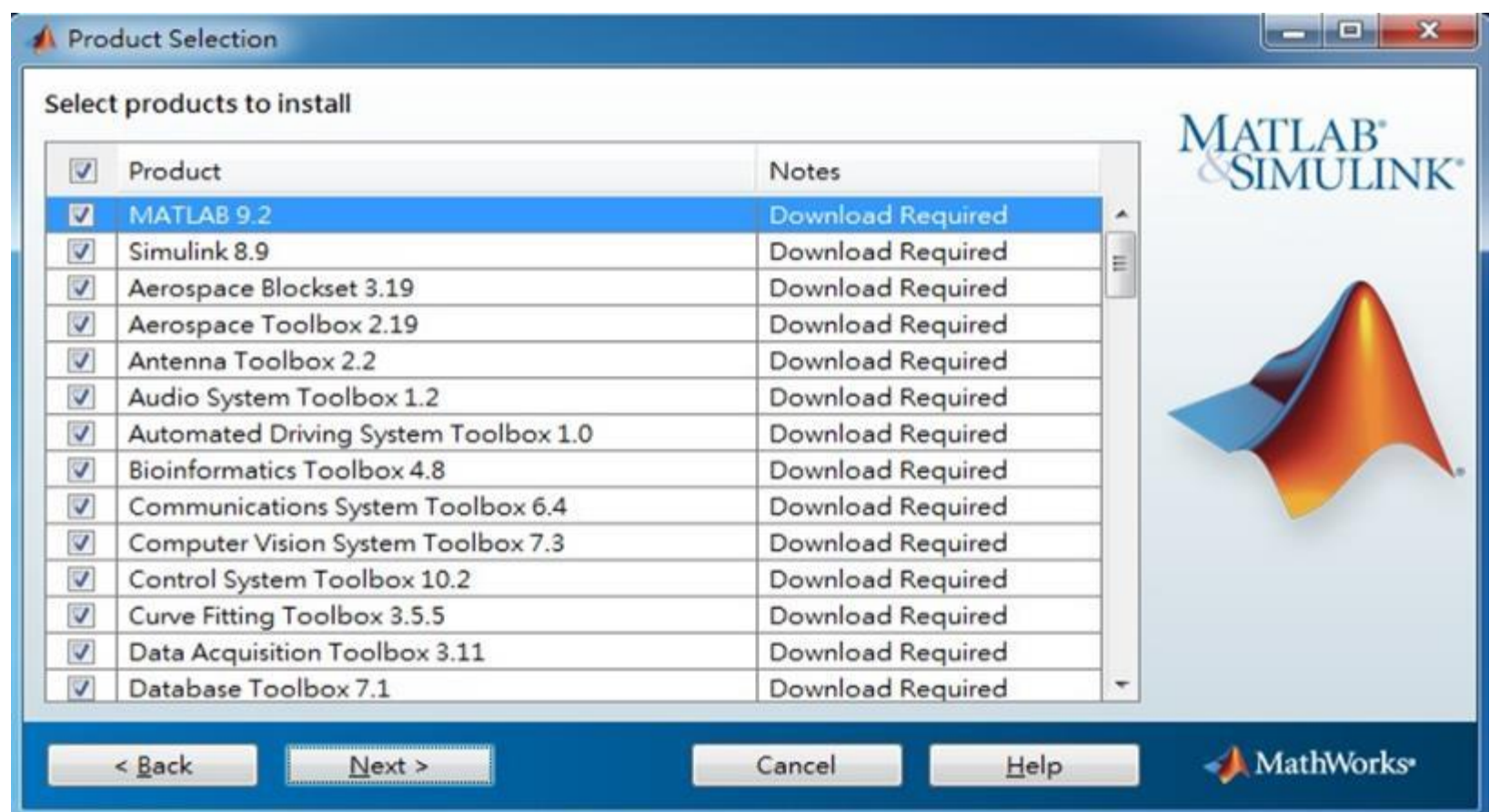

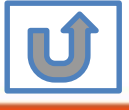

#### **Select shortcuts options**

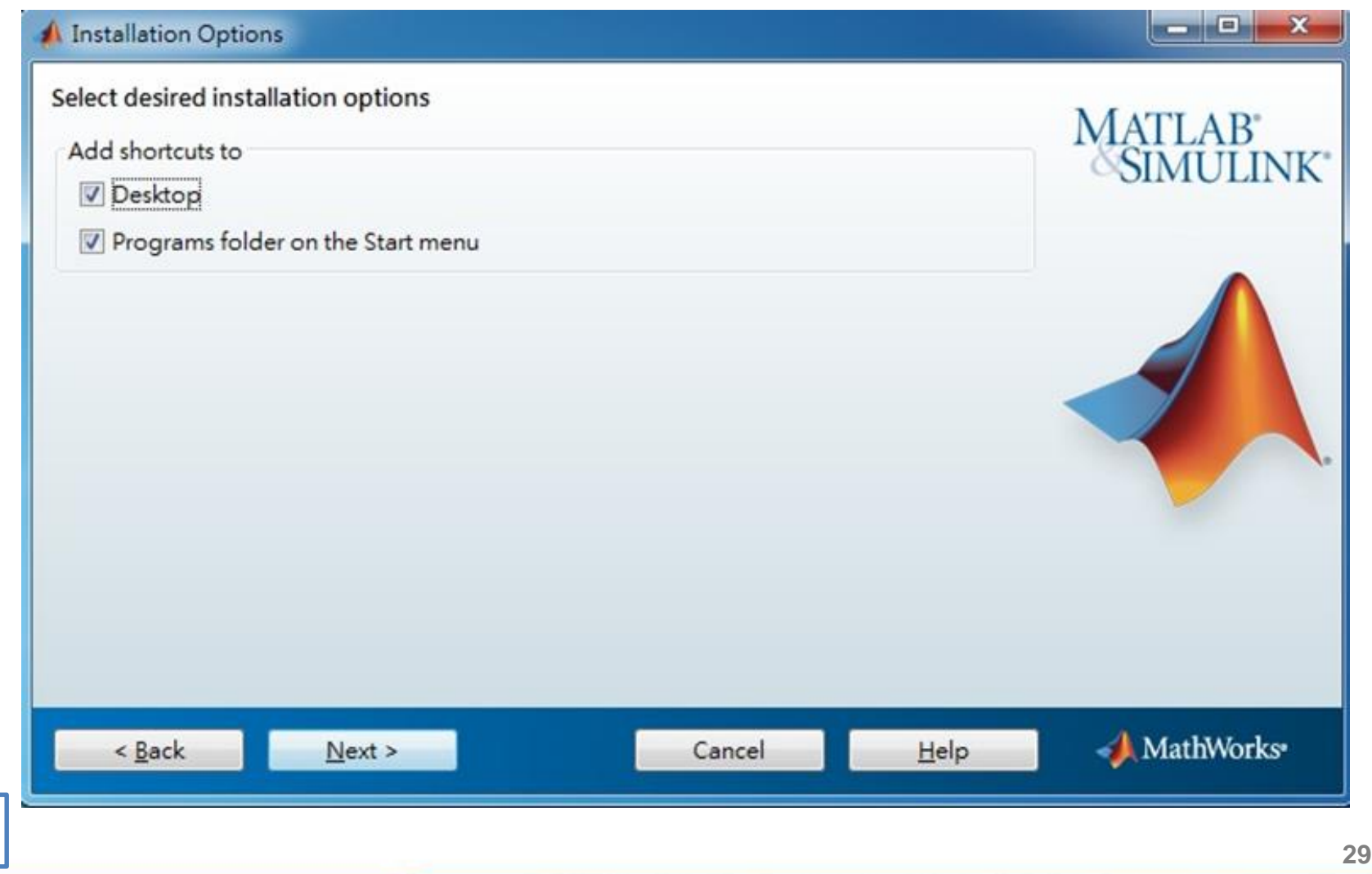

 $|\mathbf{U}|$ 

#### **Confirm the installed toolboxes**

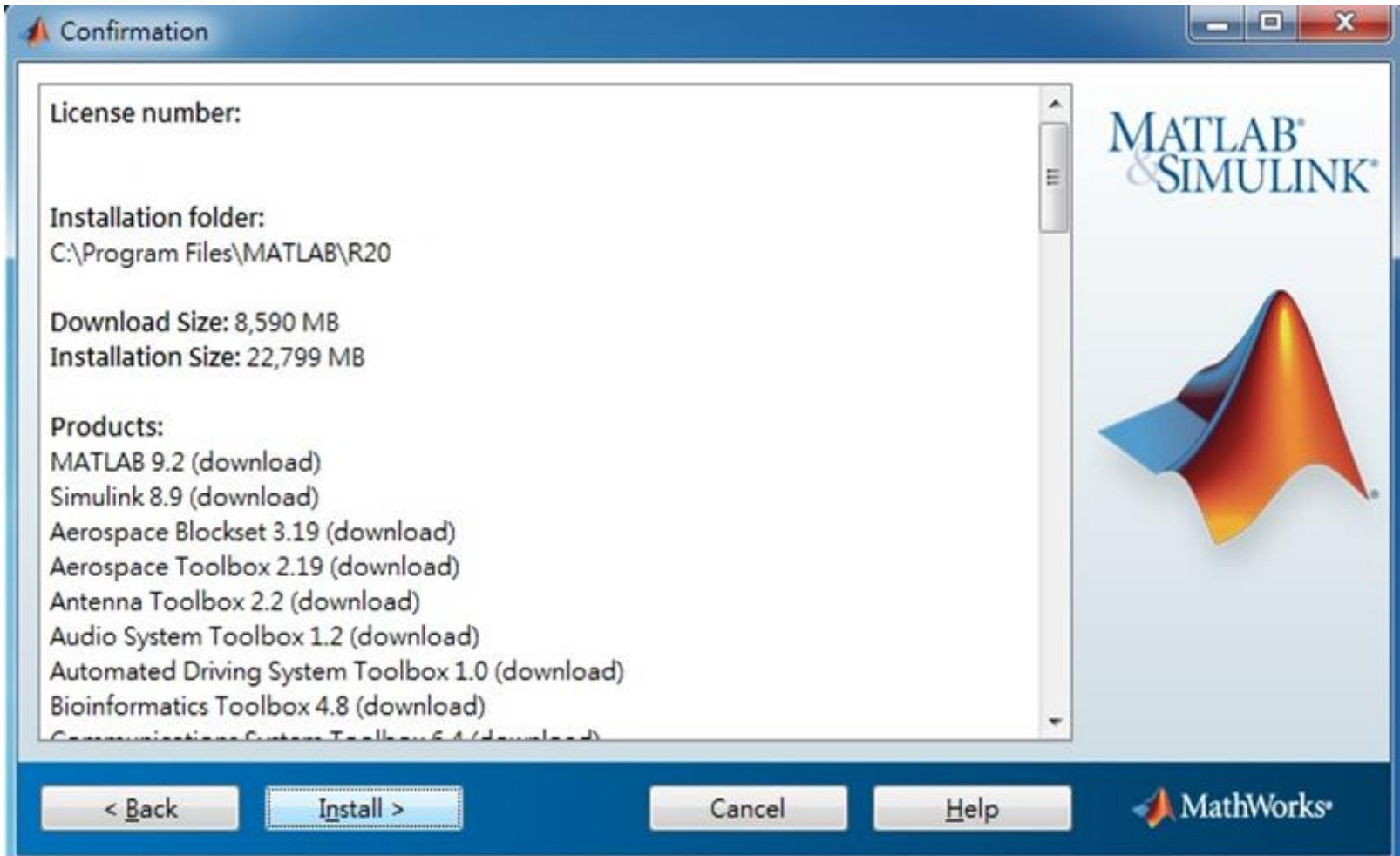

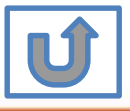

## **After downloading and installing your products, keep the Activate MATLAB checkbox selected and click Next.**

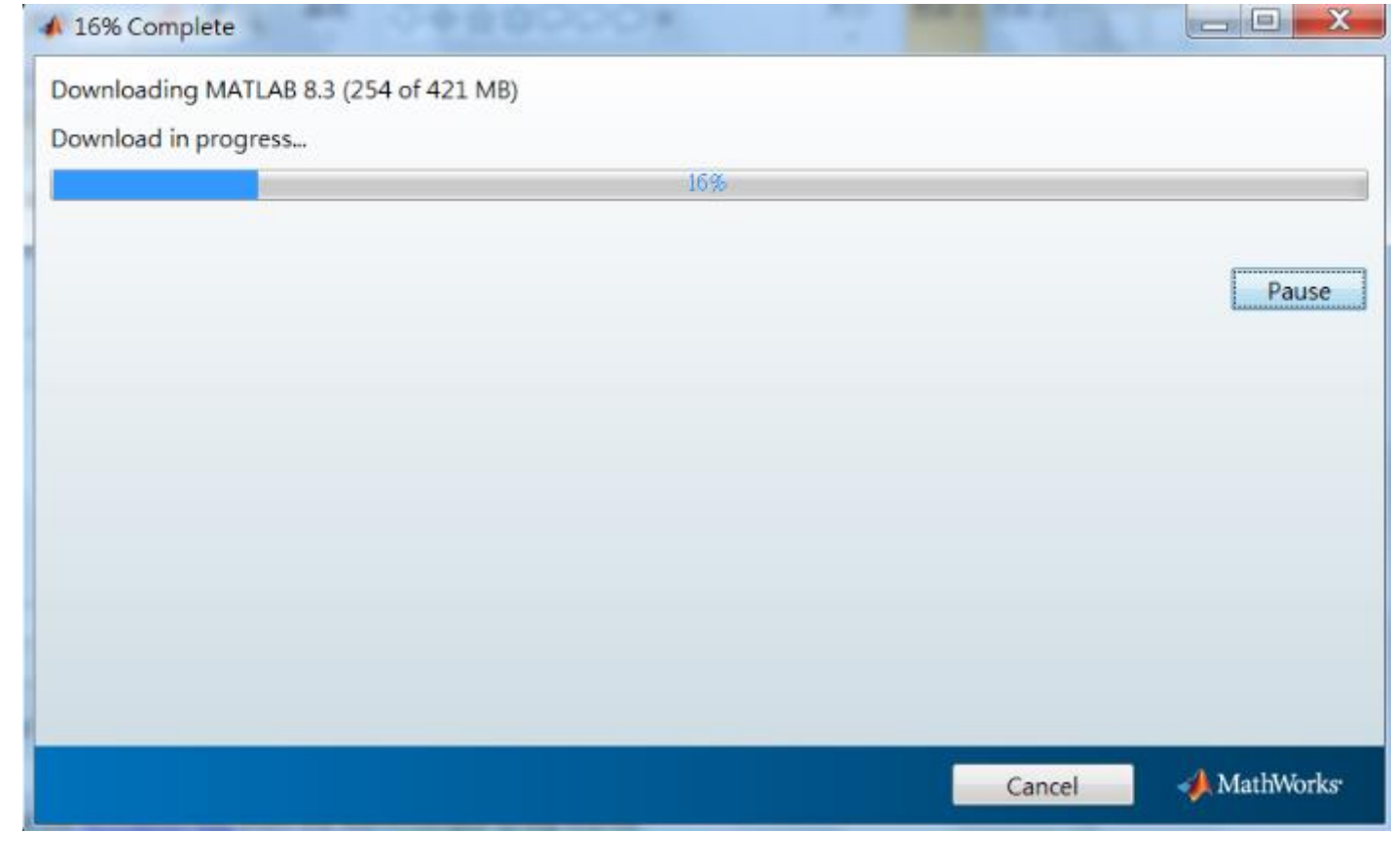

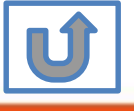

#### **Activate MATLAB**

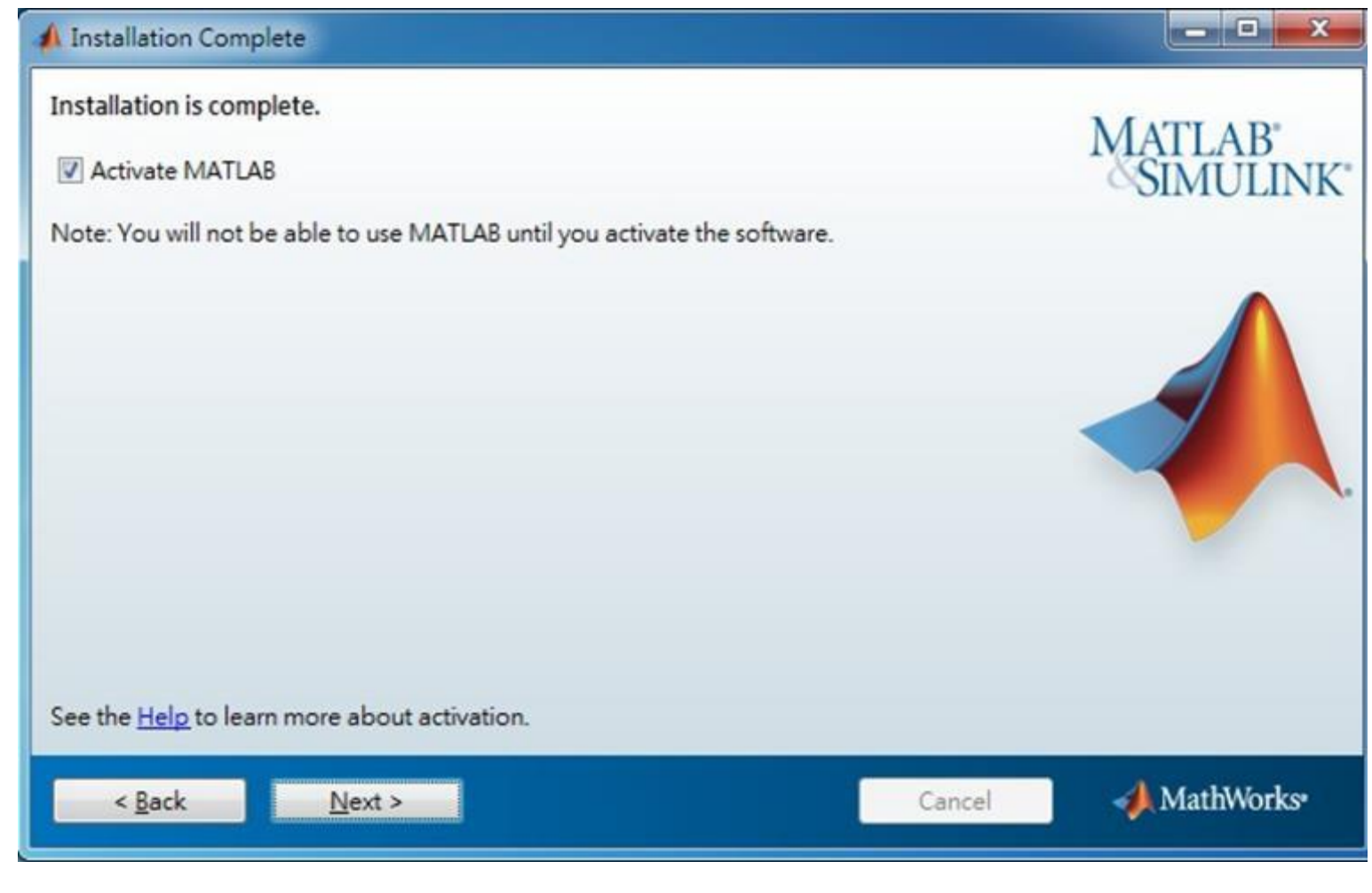

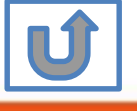

#### **Click Next>**

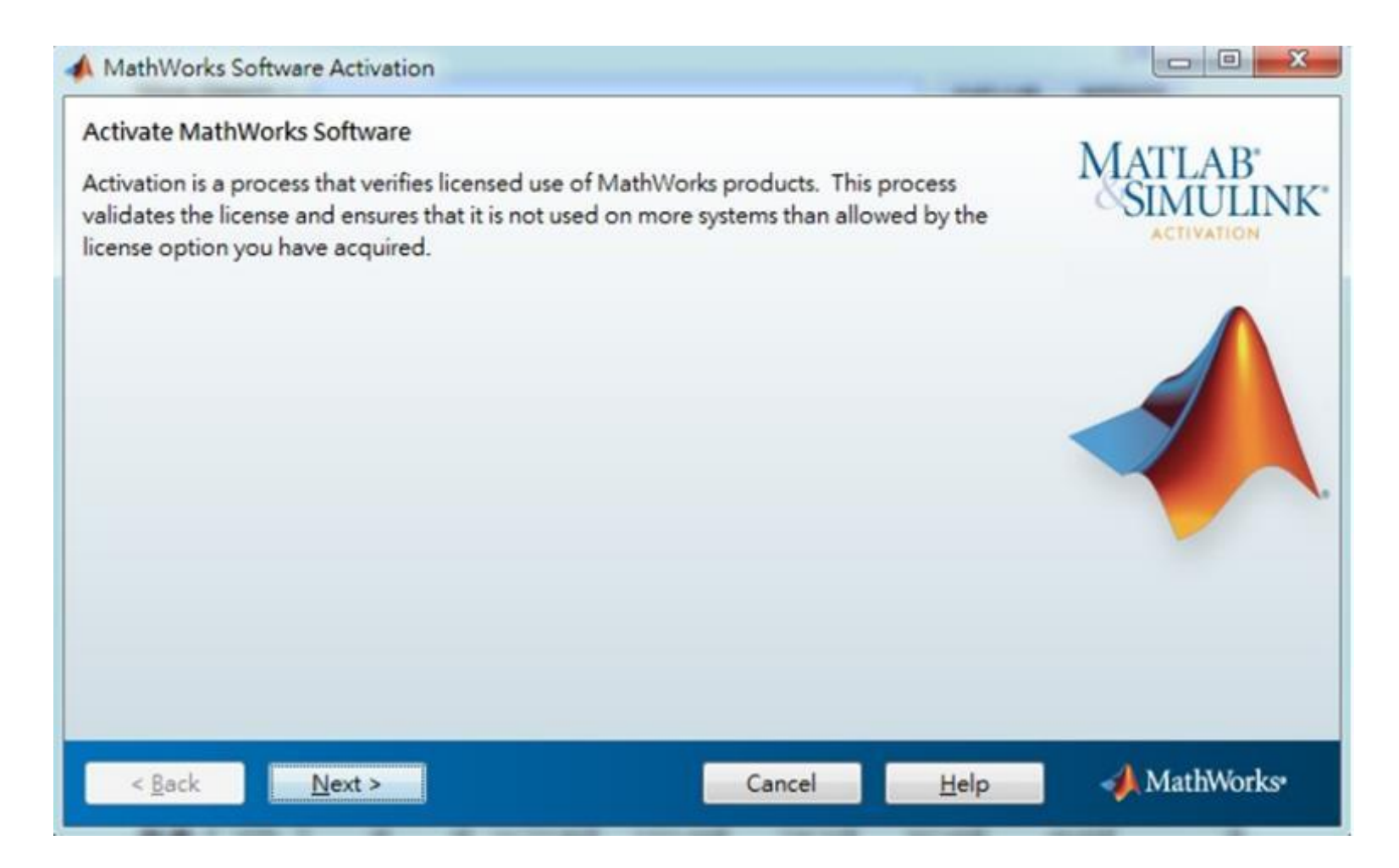

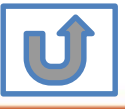

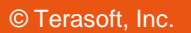

### **Confirm activate information**

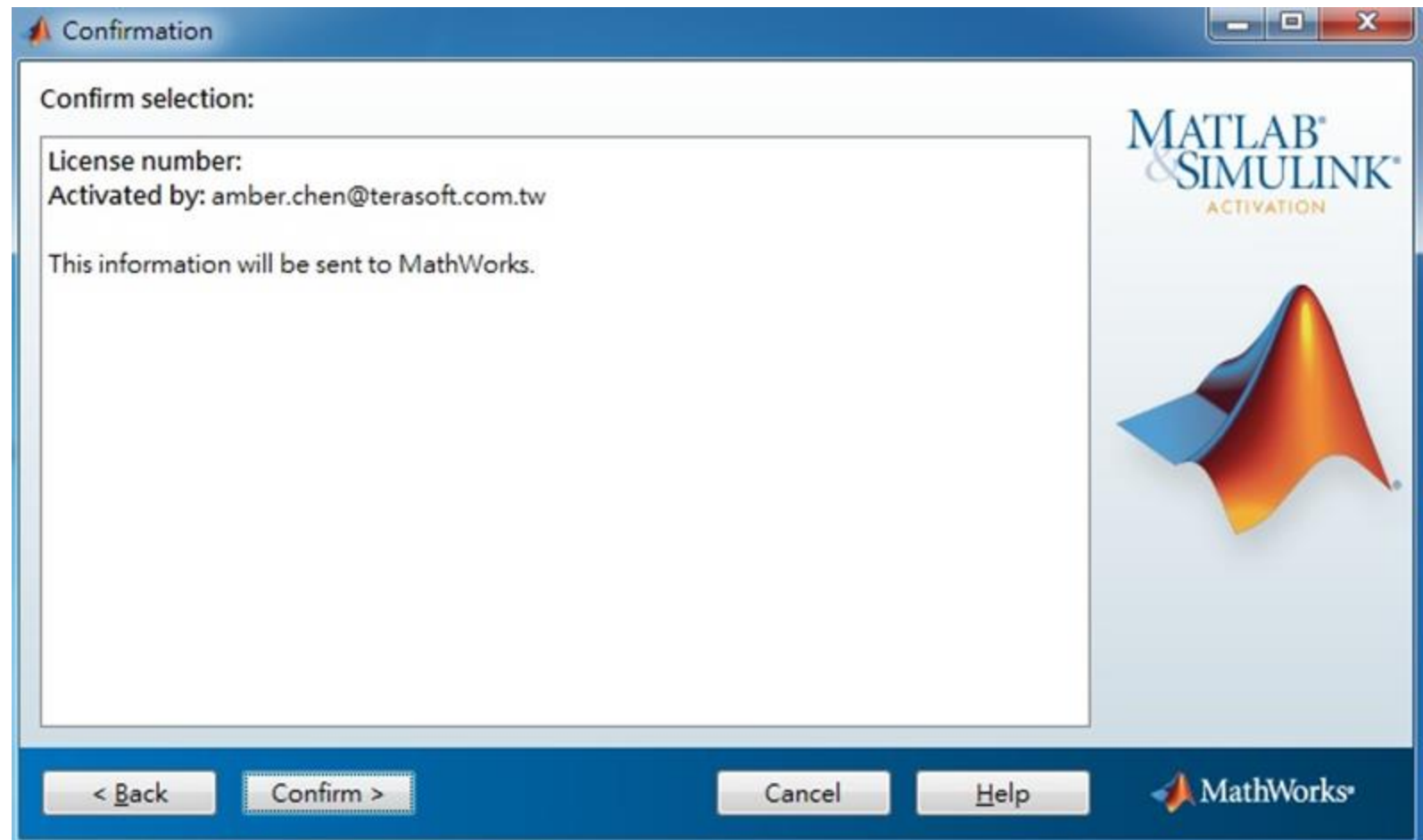

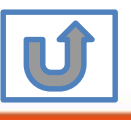

**34**

#### **Complete Activation processes**

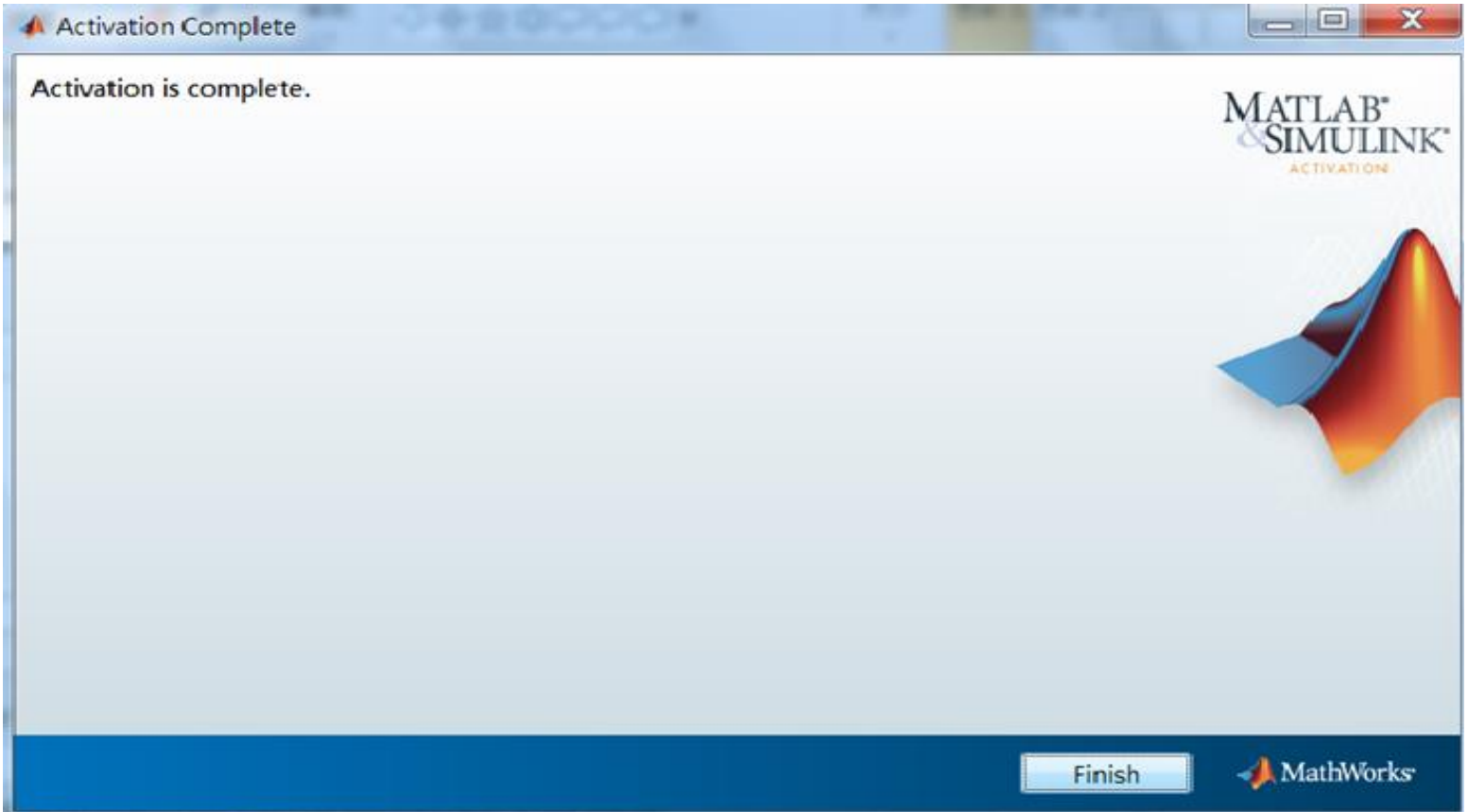

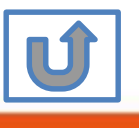

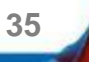

# **Activation is complete.**

Now your MATLAB & Simulink is ready for use

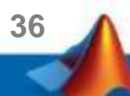
## **B. License Expired**

### **Click two processes in order to follow instruction**

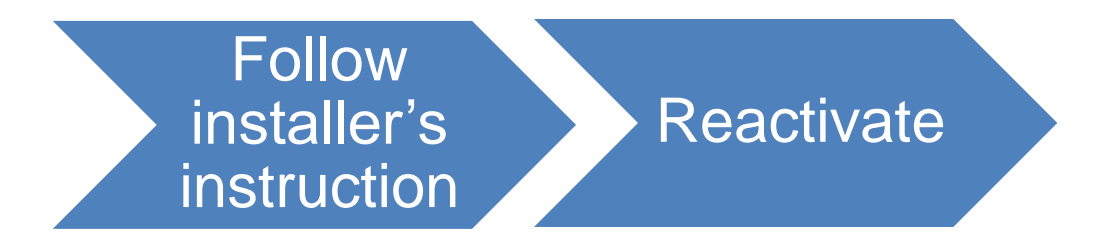

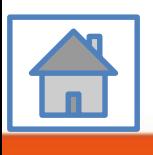

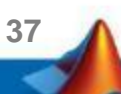

<span id="page-37-0"></span>**You can continue using when the license Expire notification appears on Command Window. When the license is expired, reopen MATLAB and follow the instructions from installer.**

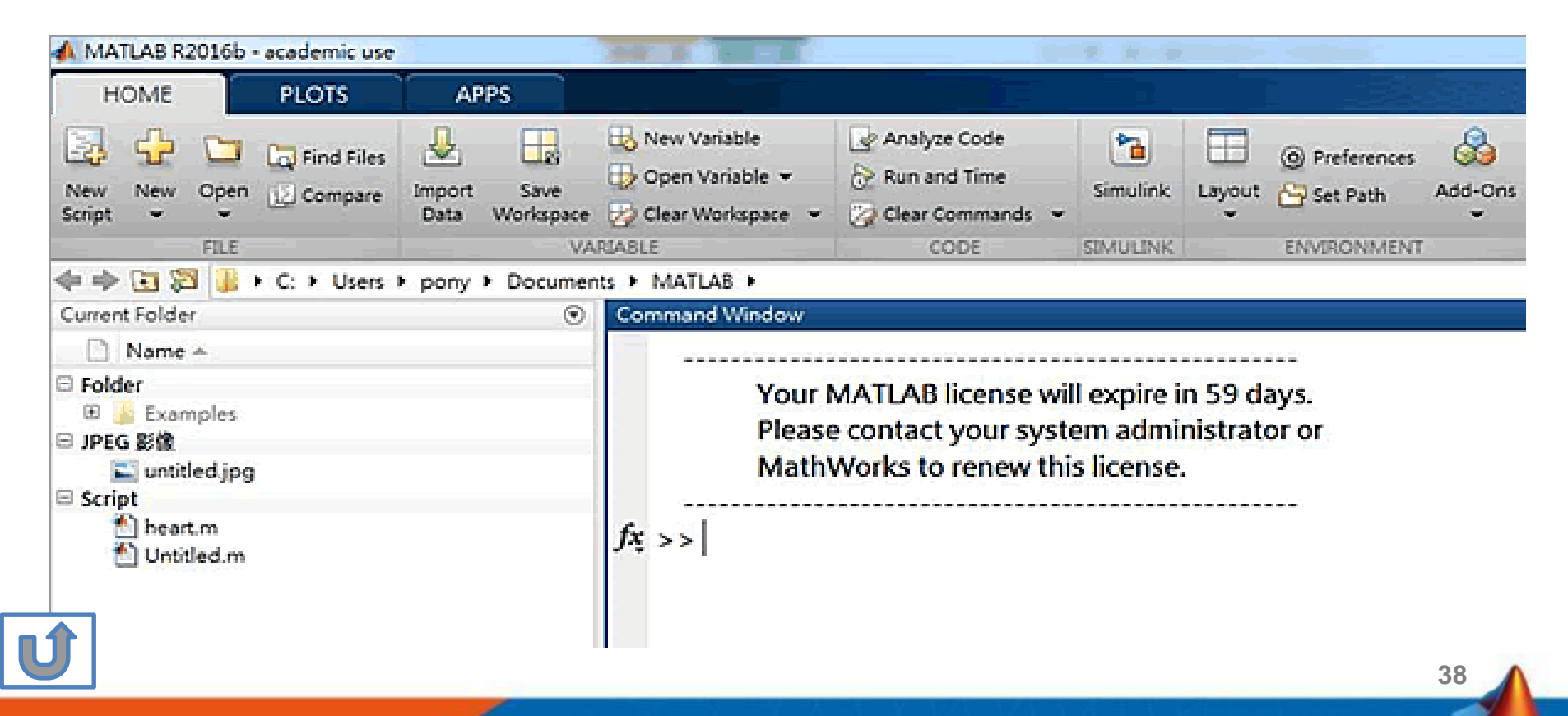

<span id="page-38-0"></span>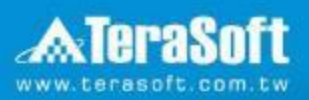

## **Reactivate**

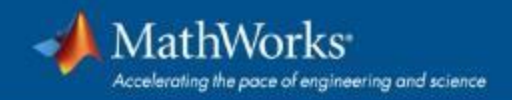

### **Follow the installer's instruction, choose "Activate automatically using the Internet"**

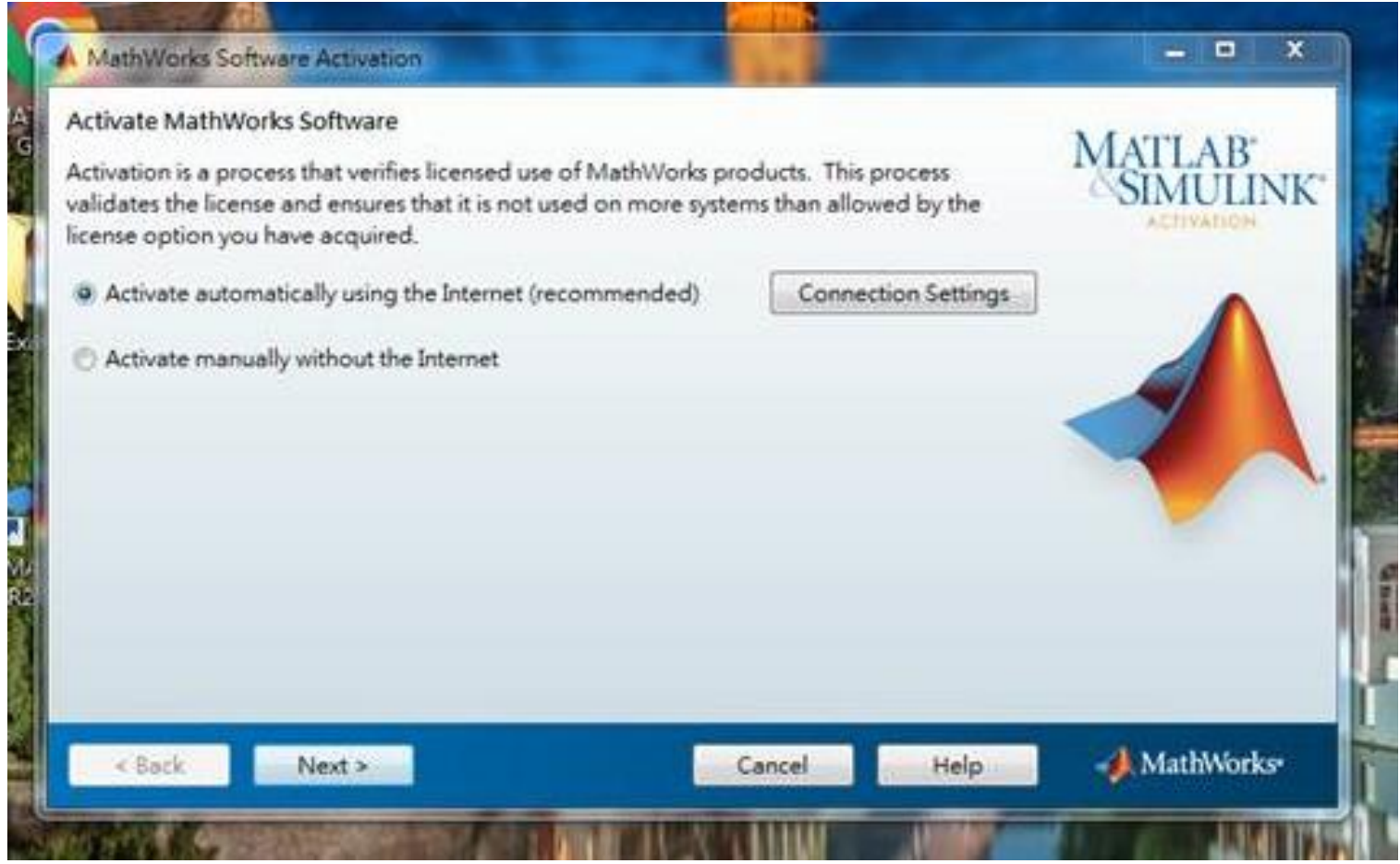

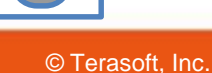

#### **Log in to your MathWorks Account**

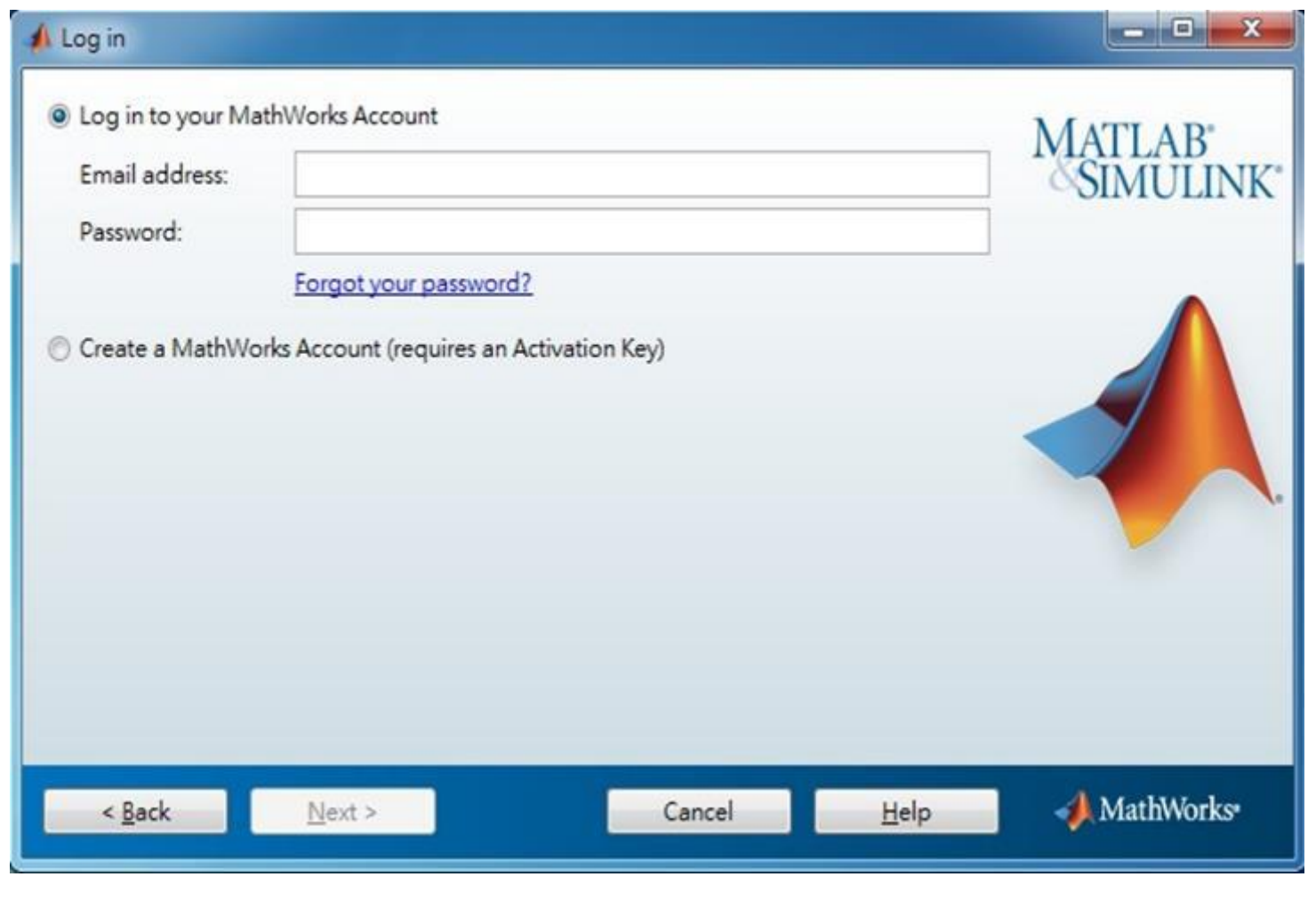

**41**

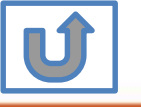

## **Select License 1141089**

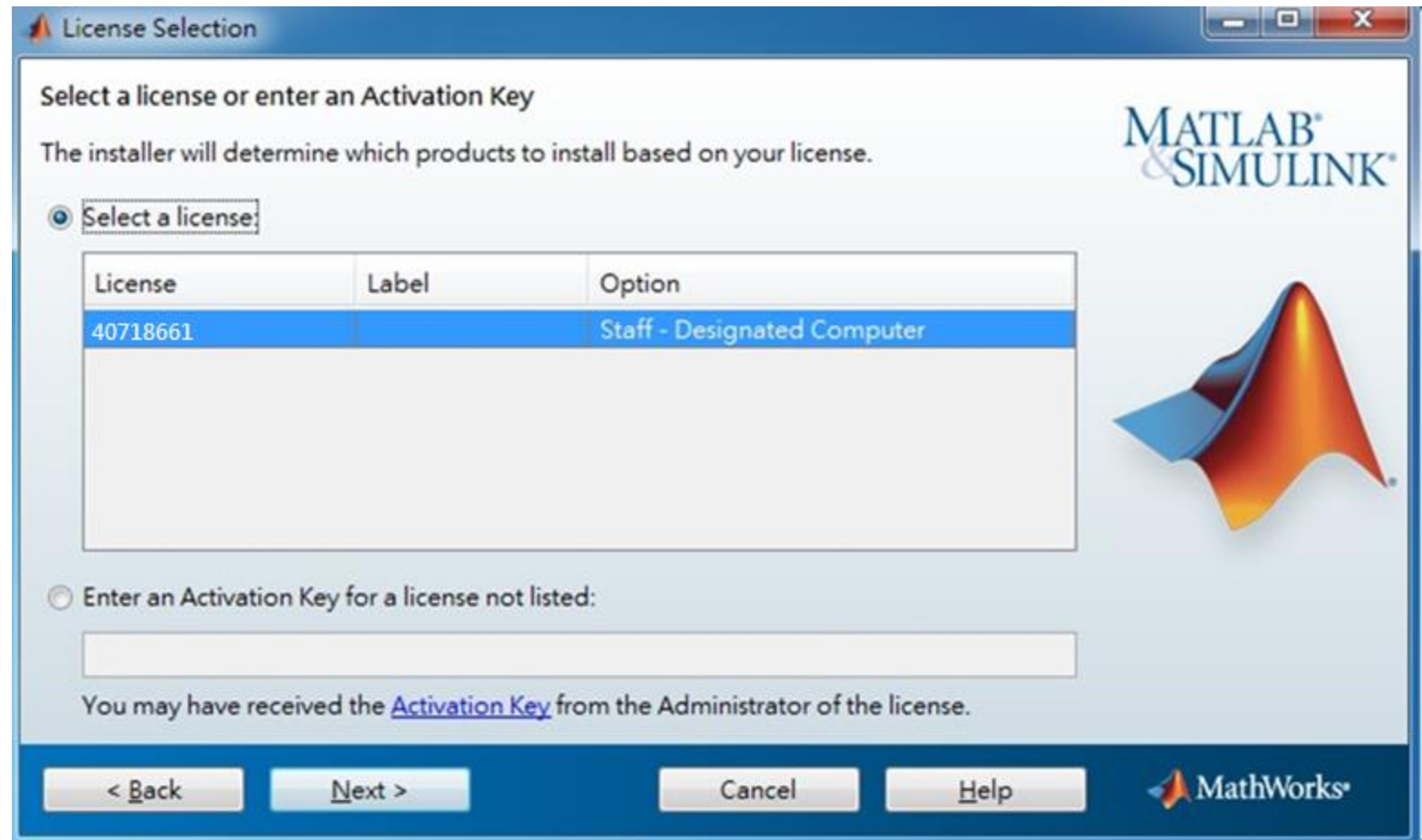

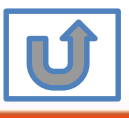

#### **Complete activation processes**

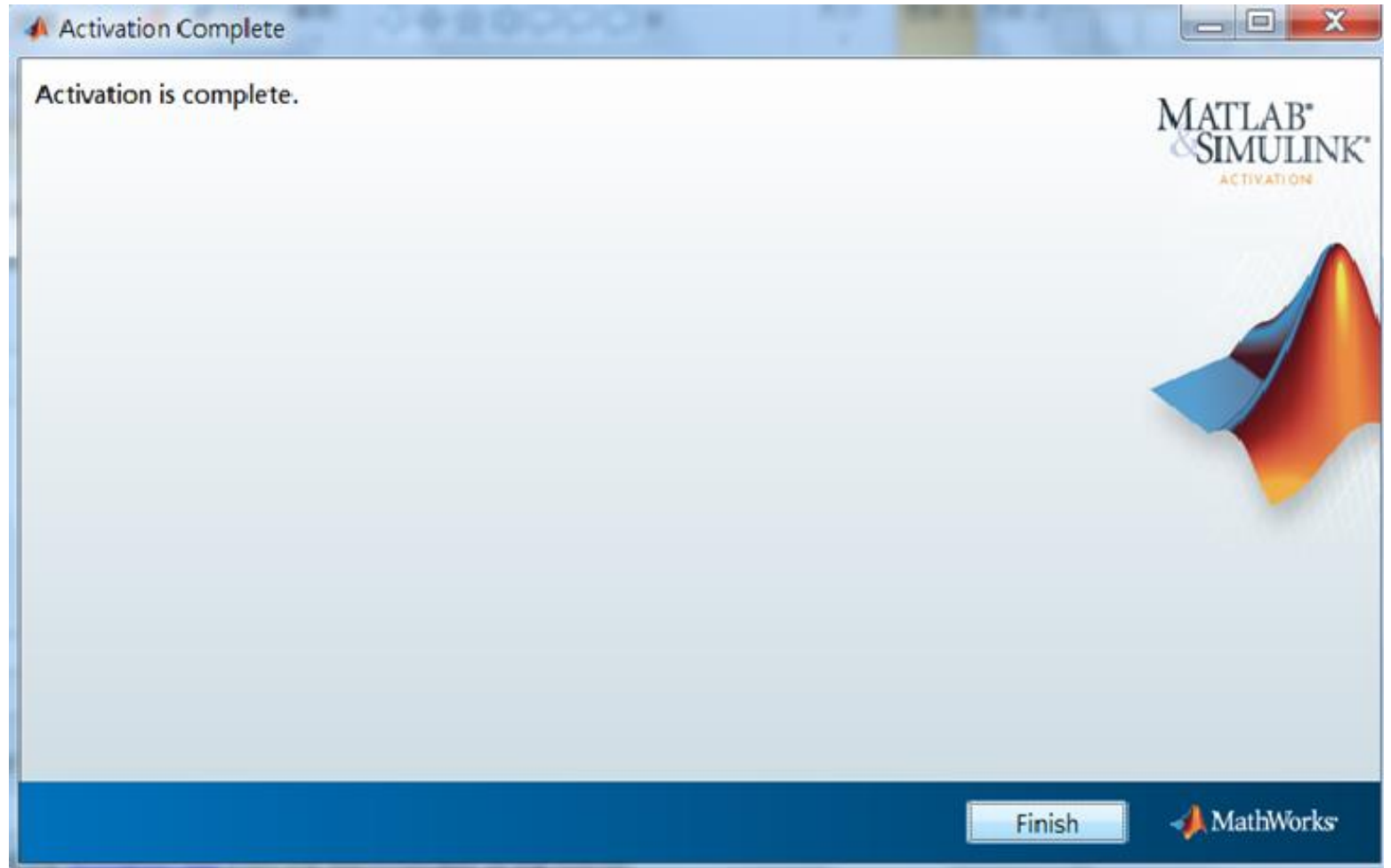

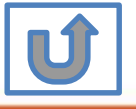

## **Activation is complete**

Now your MATLAB &Simulink is ready for use

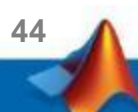

## **C. Use latest Release or use different version of MATLAB**

### **Click two processes in order to follow instruction**

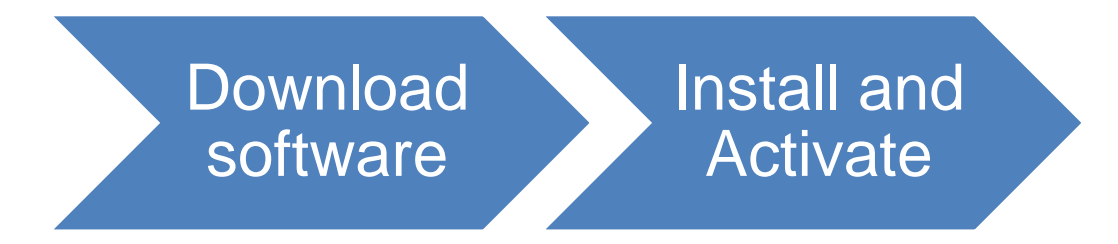

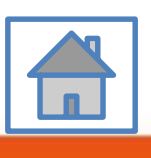

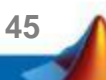

## <span id="page-45-0"></span>**D. Legal License Adoption**

#### **Click three processes in order to follow instruction**

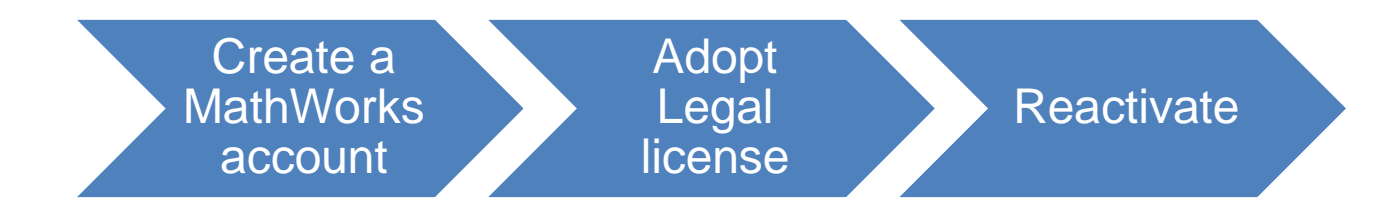

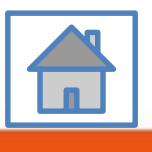

**46**

<span id="page-46-0"></span>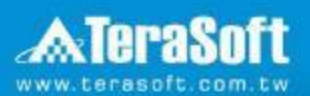

## **Adopt Legal license**

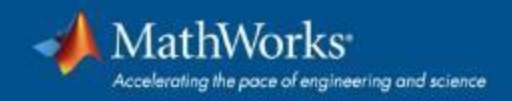

#### **Steps for people who Already installed MATLAB**

#### **if you would like to install the current release, please refer to [C.Use latest Releaseor use different version of MATLAB] instructions**

**• Run MATLAB**, Click Help -> Licensing -> Activate Software

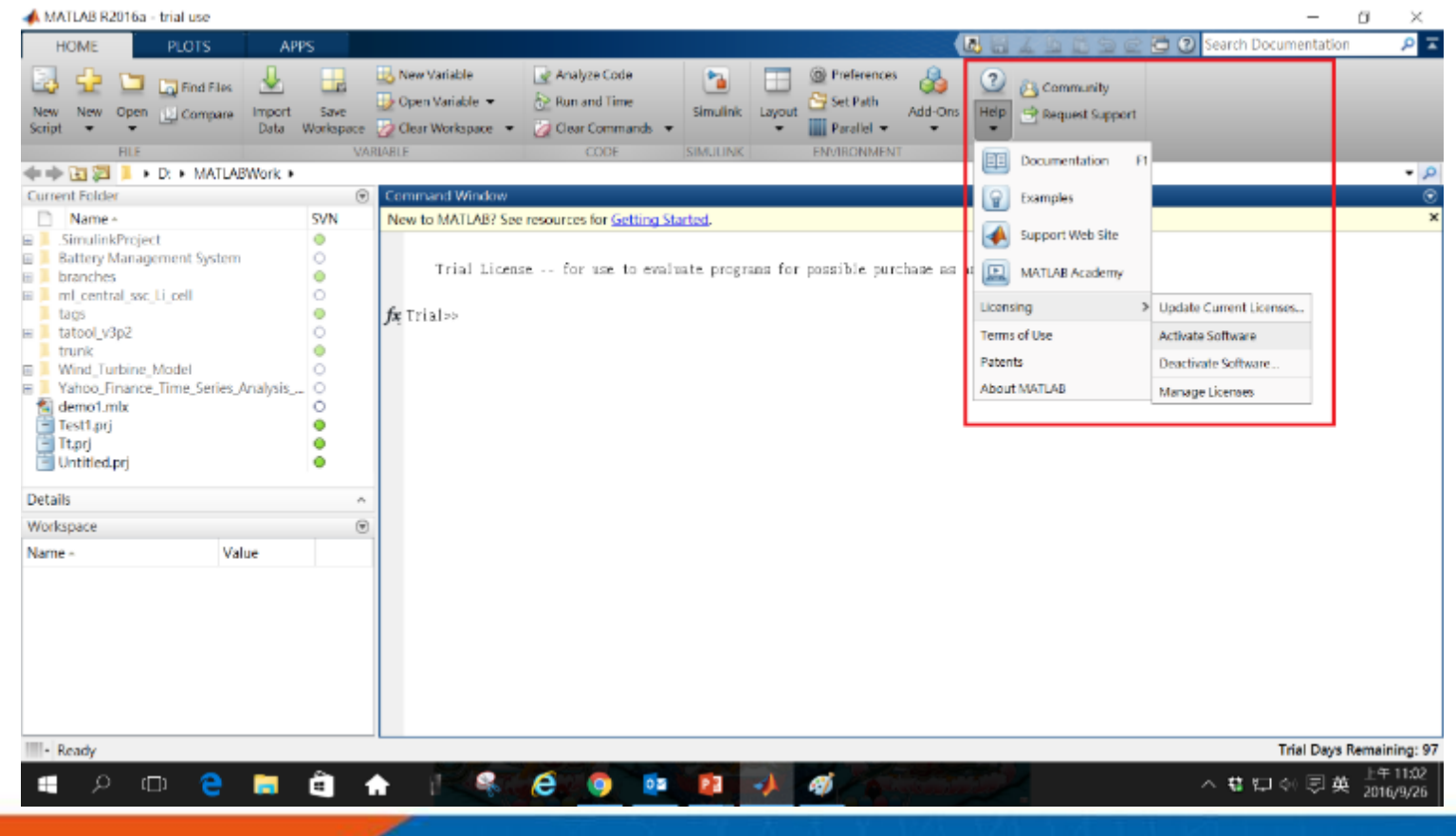

**Please choose the next step according to the installation type that you selected. Click Red box to continue**

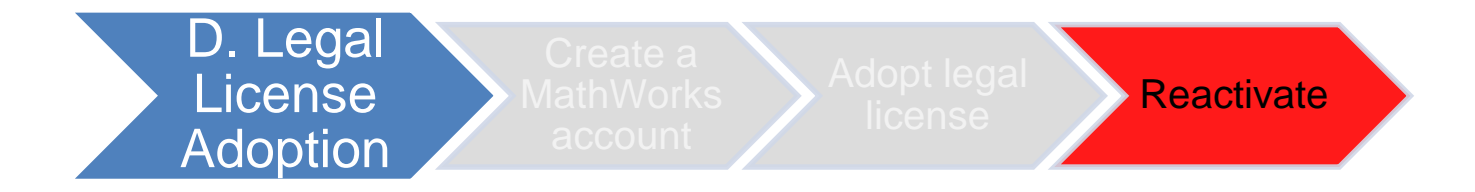

If you choose [D. Legal License Adoption] installation type click [Reactivate] to continue.

**49**

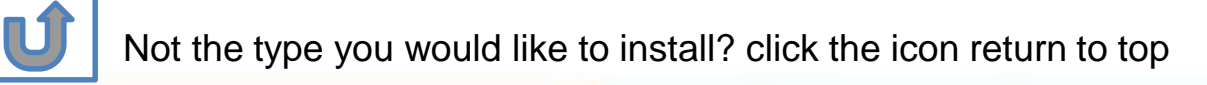

## **E. Add New Toolbox**

### **Click two processes in order to follow instruction**

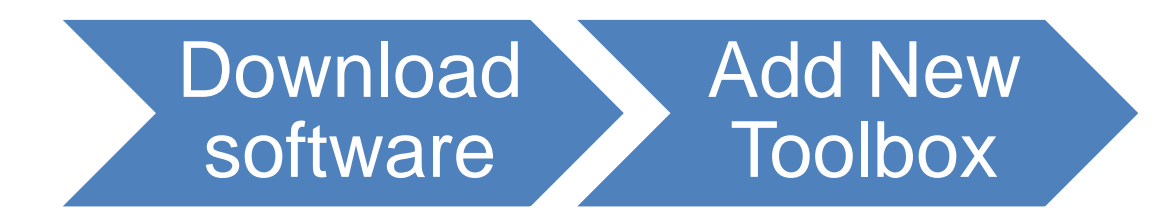

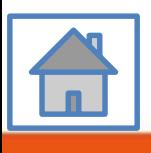

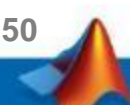

<span id="page-50-0"></span>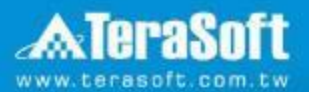

## **Add New Toolbox**

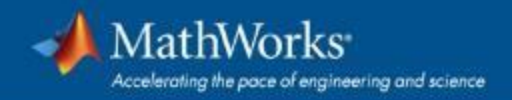

### **Run MATLAB installer, In the installer, select Log in with a MathWorks Account and follow the online instructions**

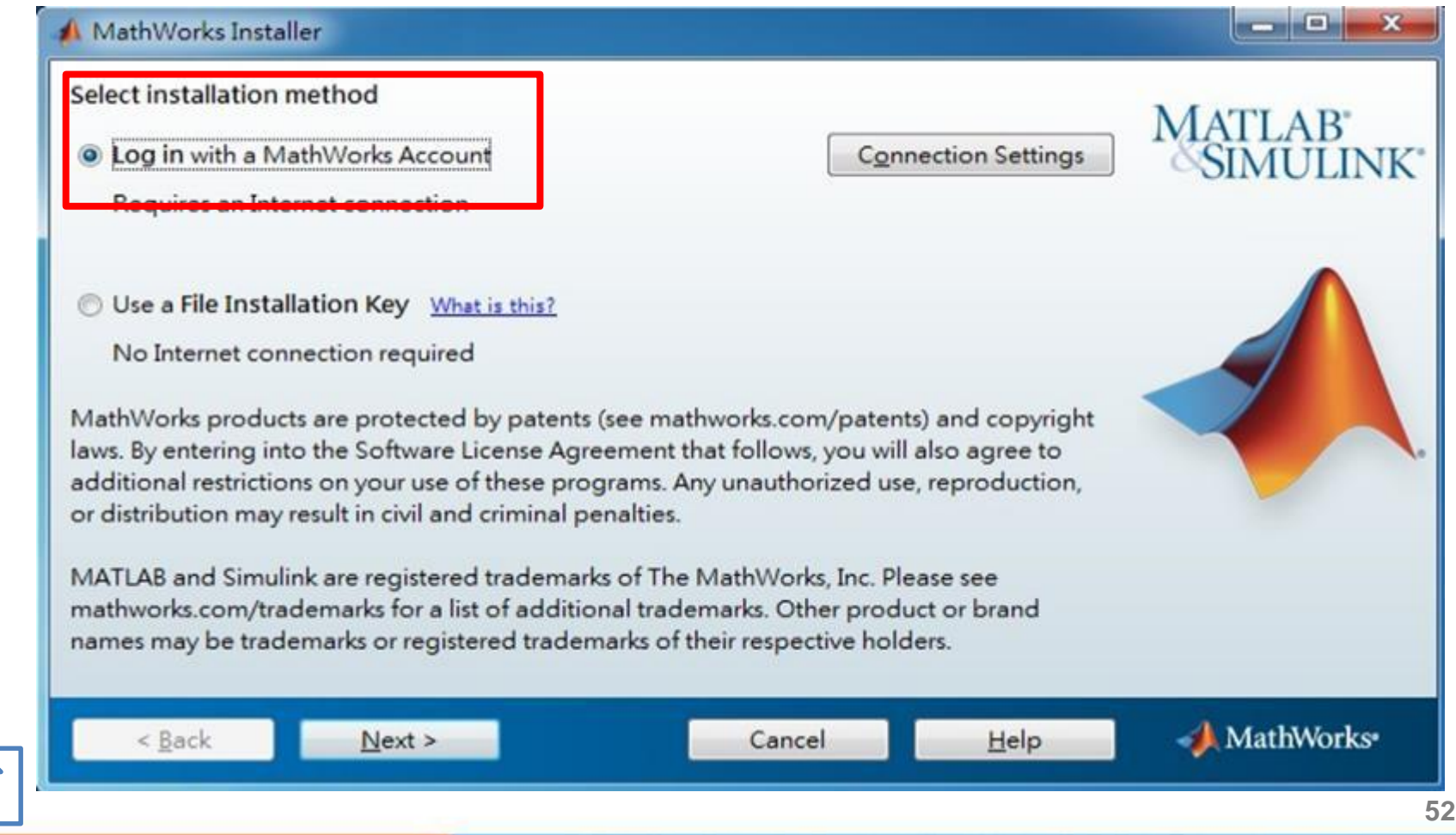

#### **Click Yes to accept the license agreement**

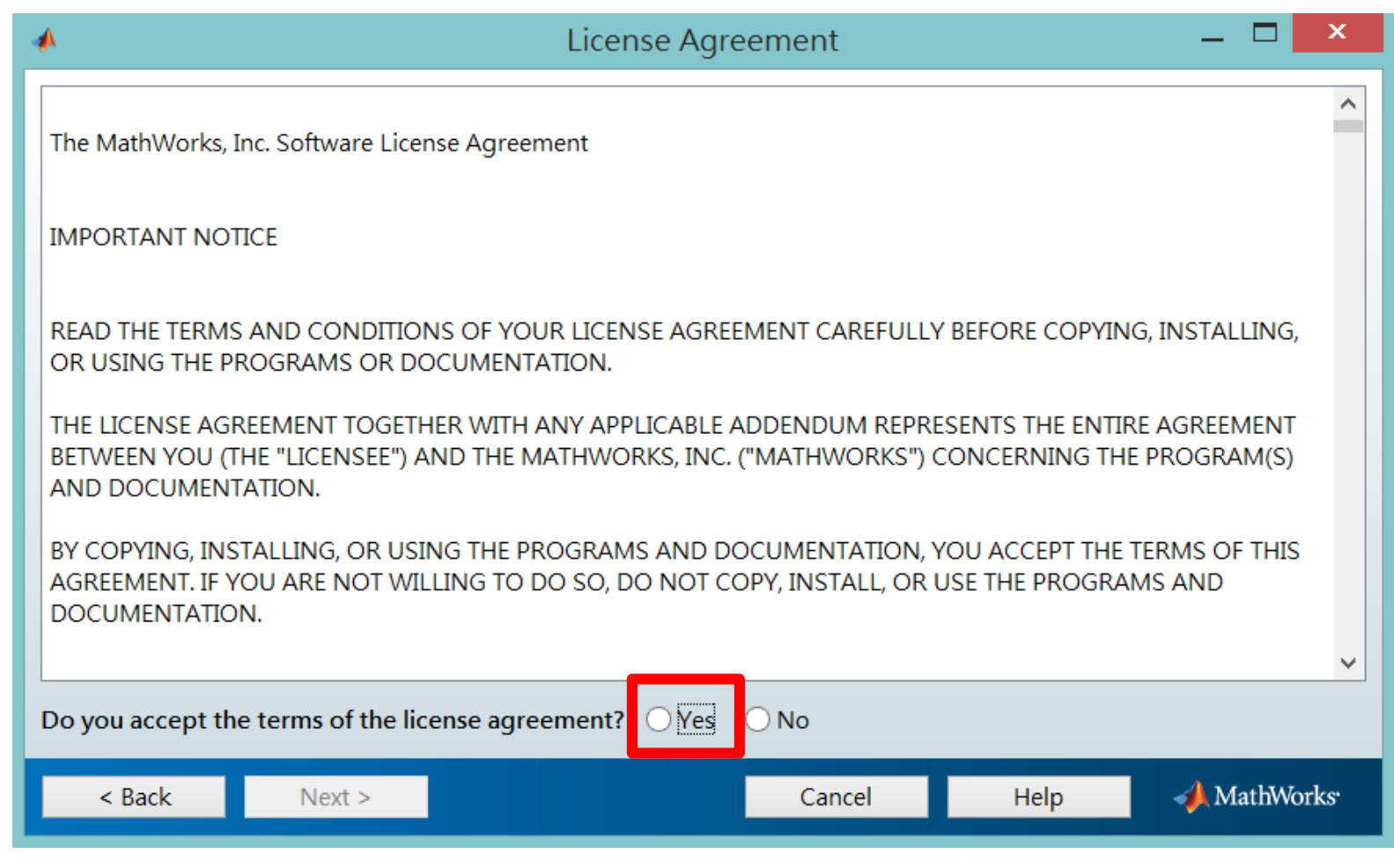

#### **Log in to your MathWorks account**

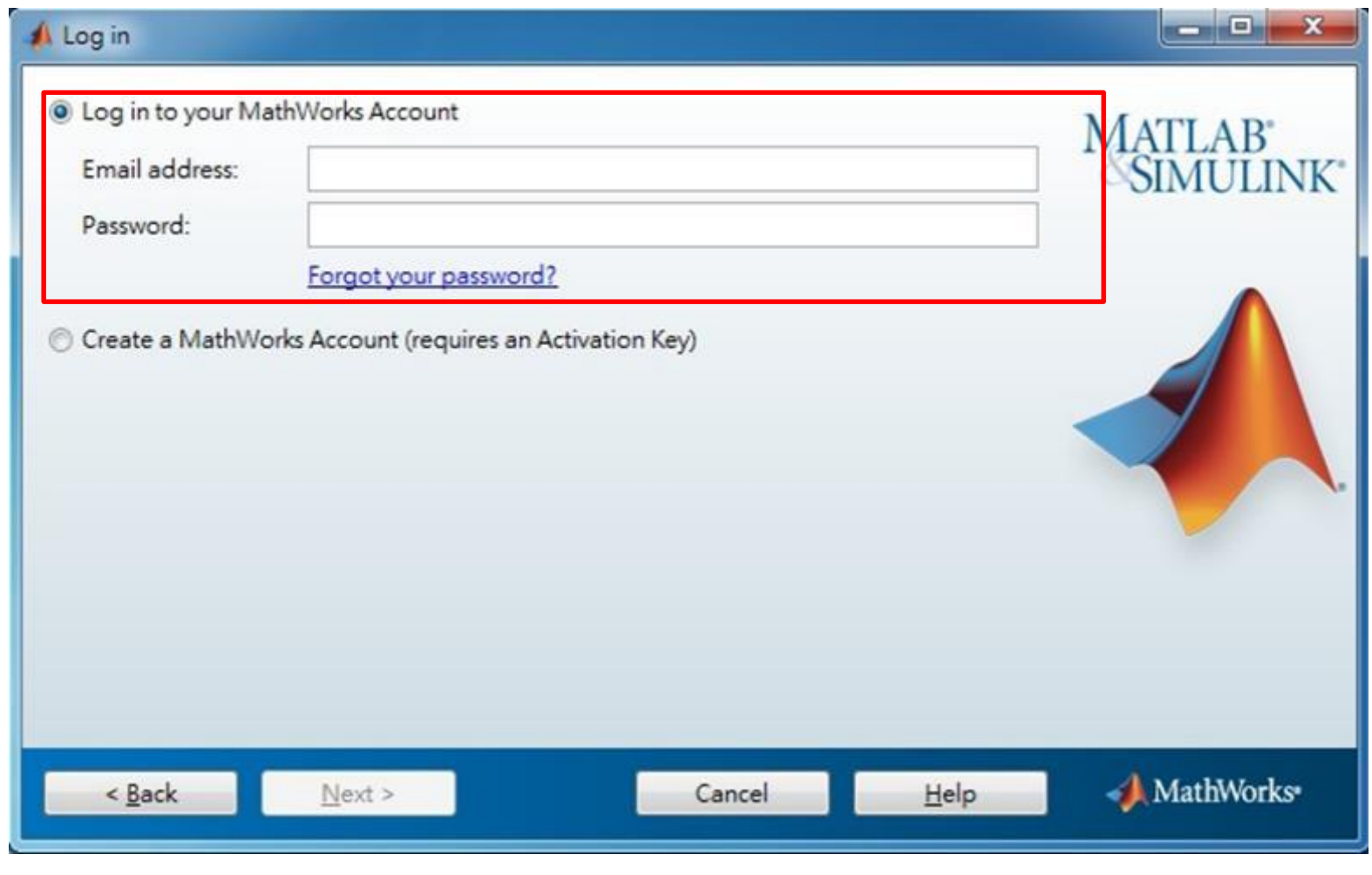

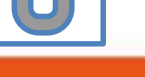

## **Select license 1141089**

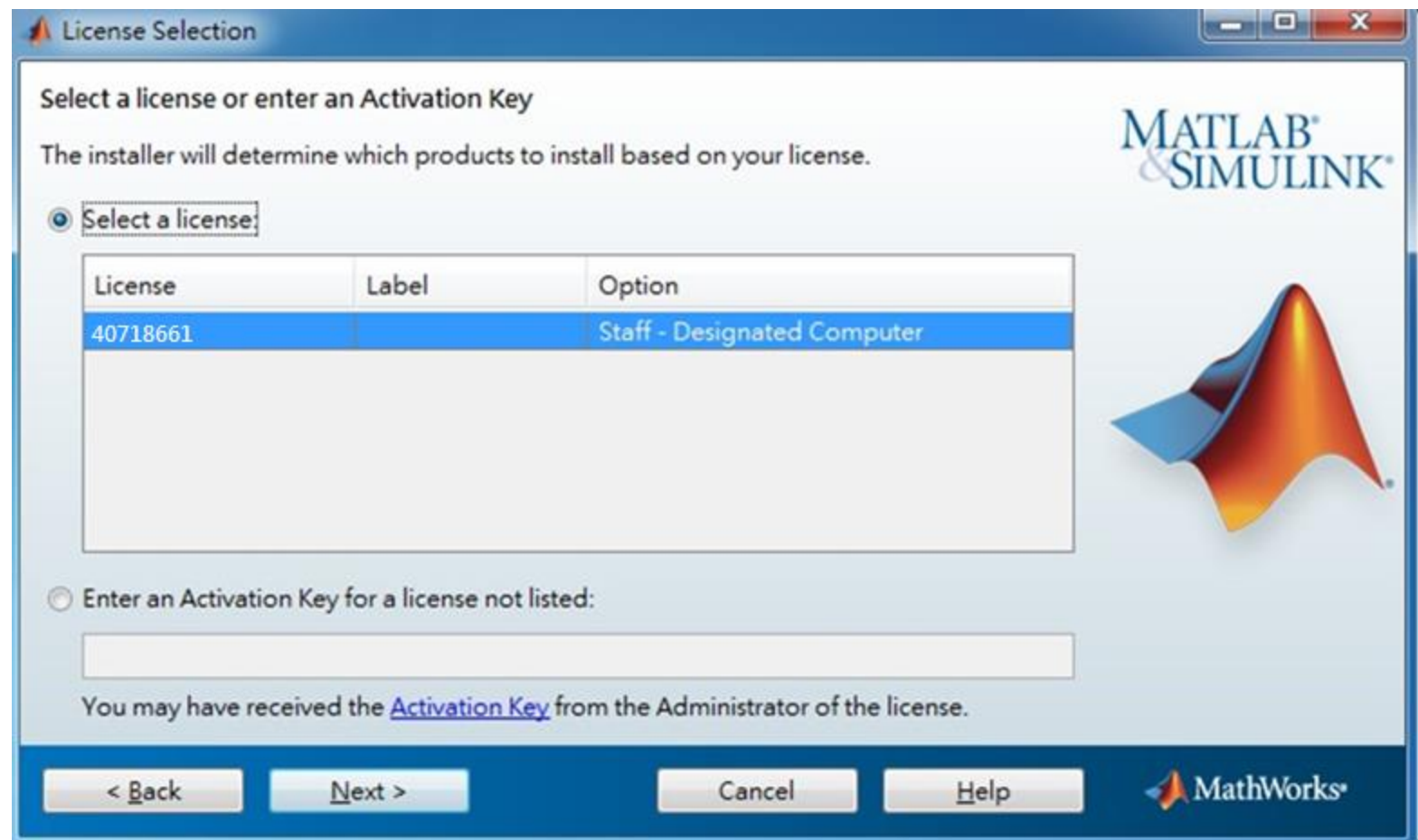

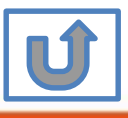

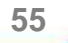

#### **Choose installation Folder**

**Please choose the same folder that you installed MATLAB**

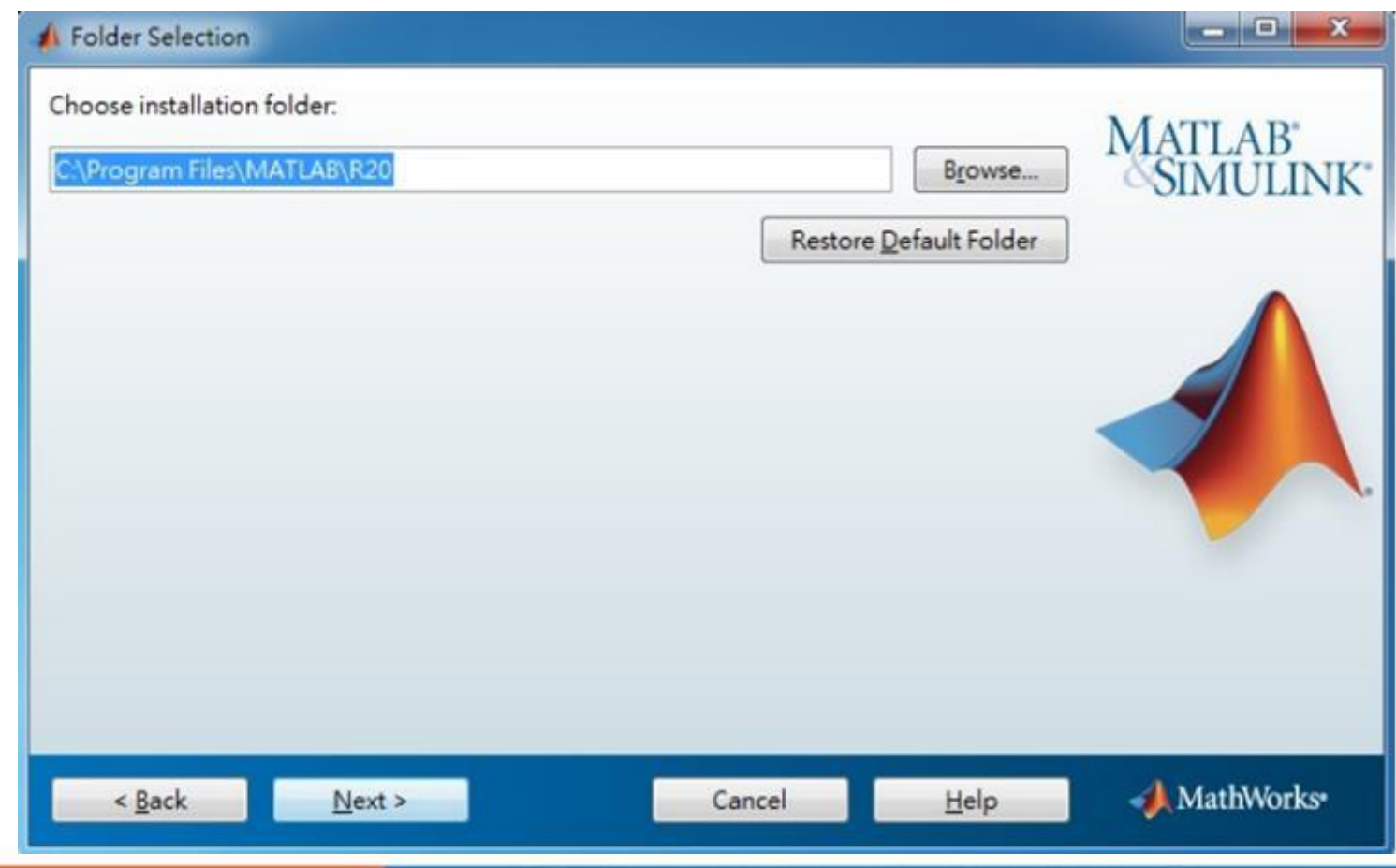

#### **The installer will choose toolboxes that you did not install automatically, please confirm the toolboxes you wish to add is selected.**

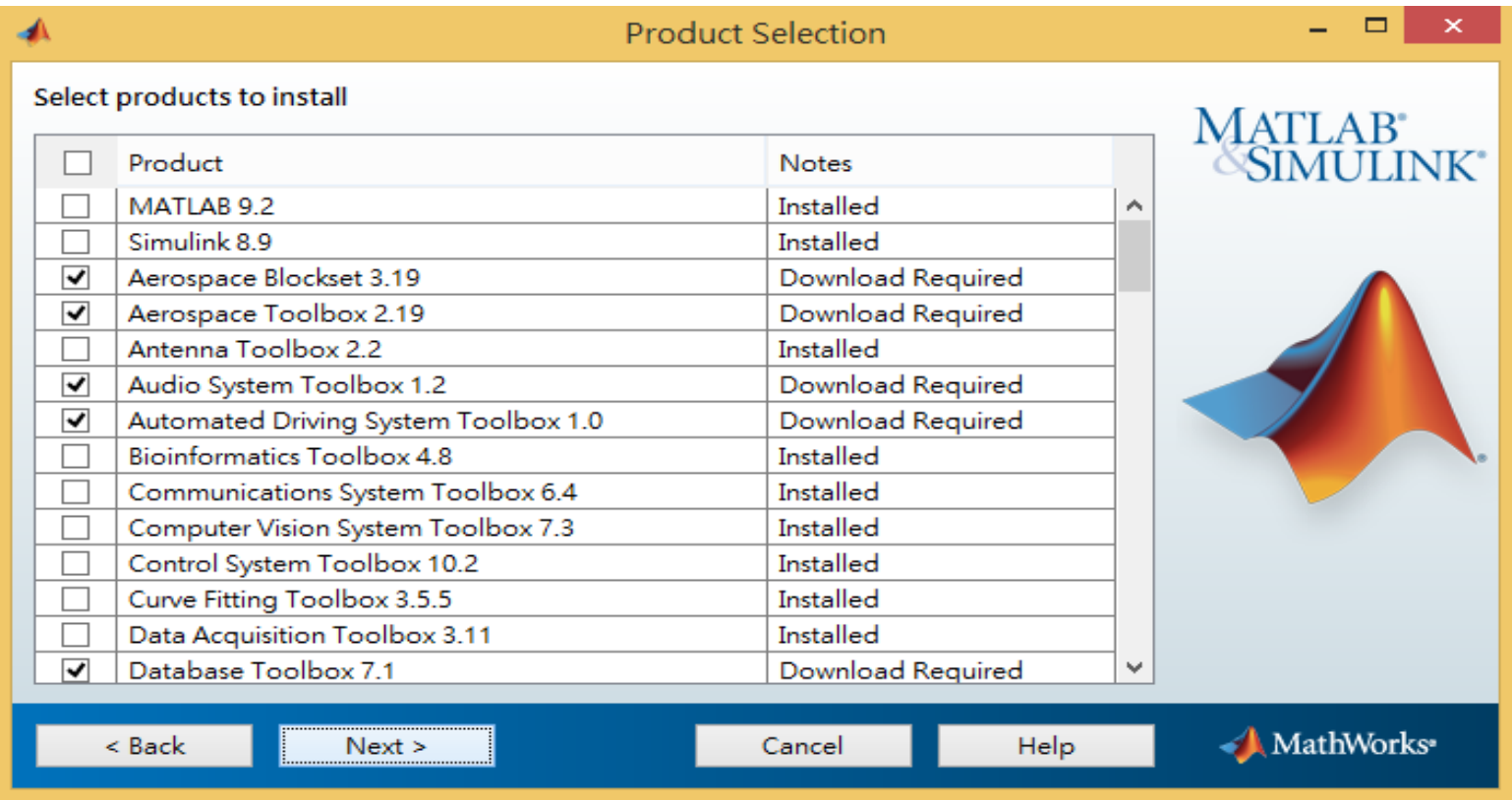

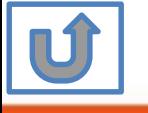

#### **Select shortcuts options**

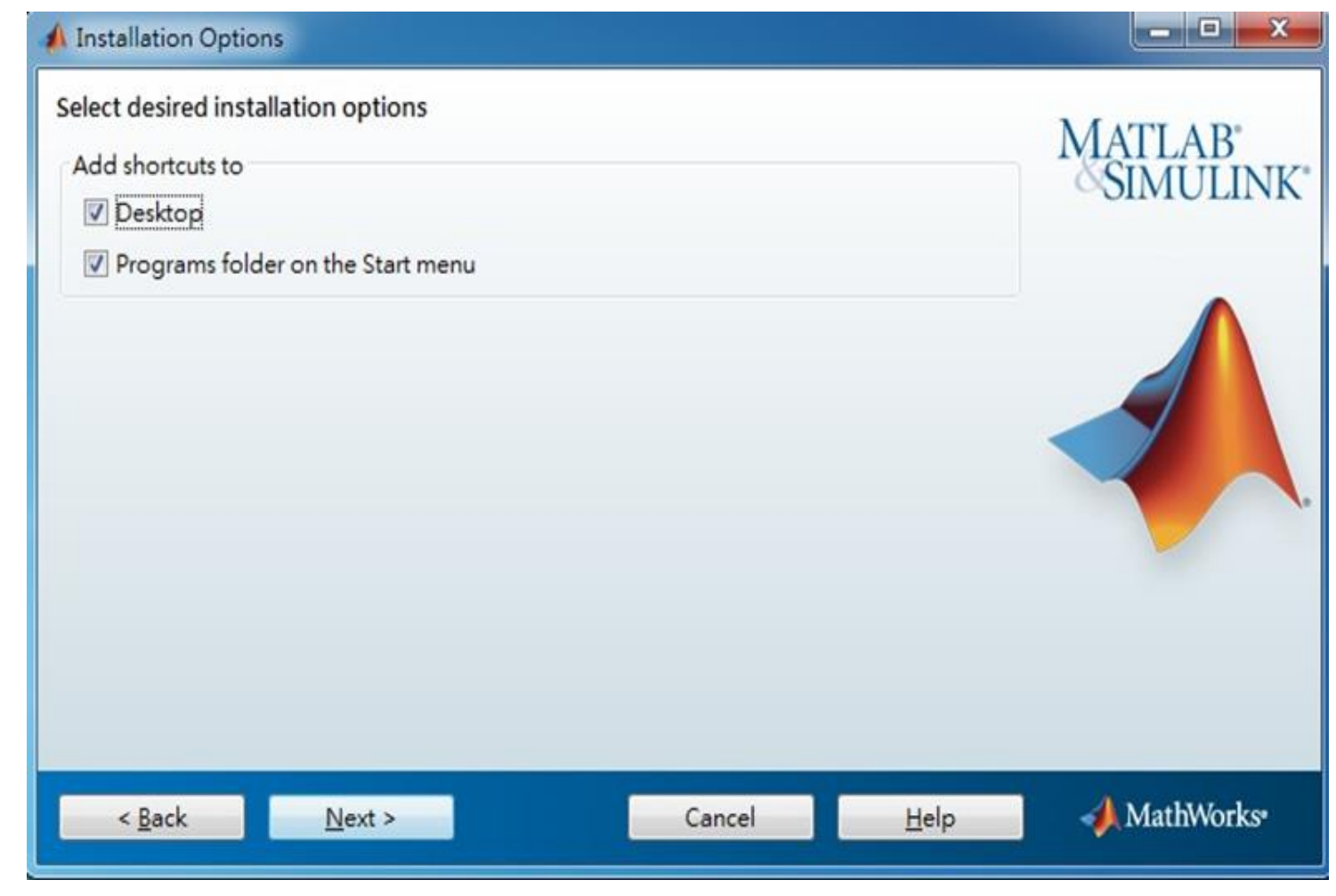

**58**

N)

#### **Confirm the installed toolboxes**

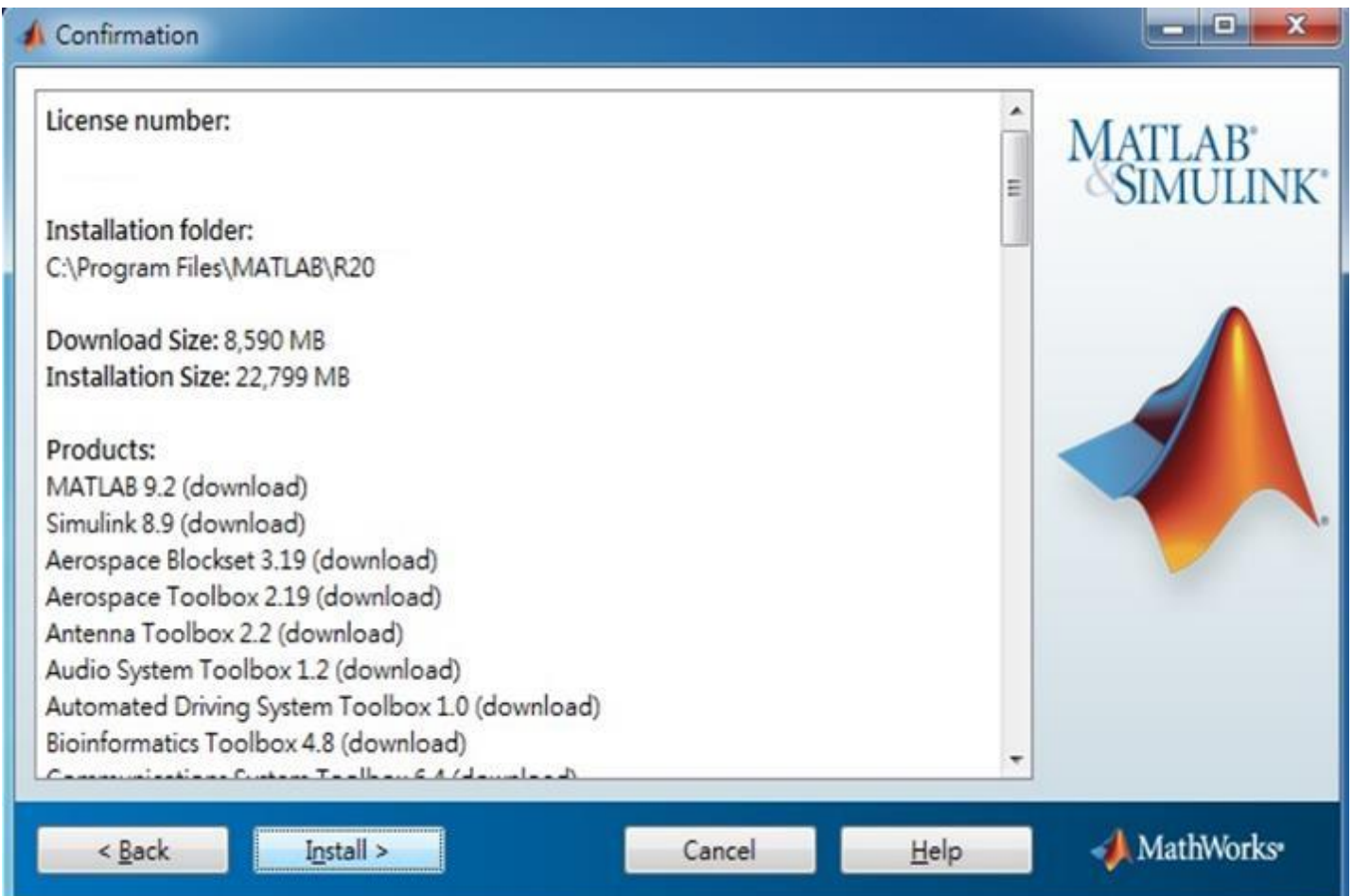

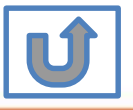

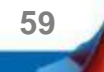

#### **Activate MATLAB**

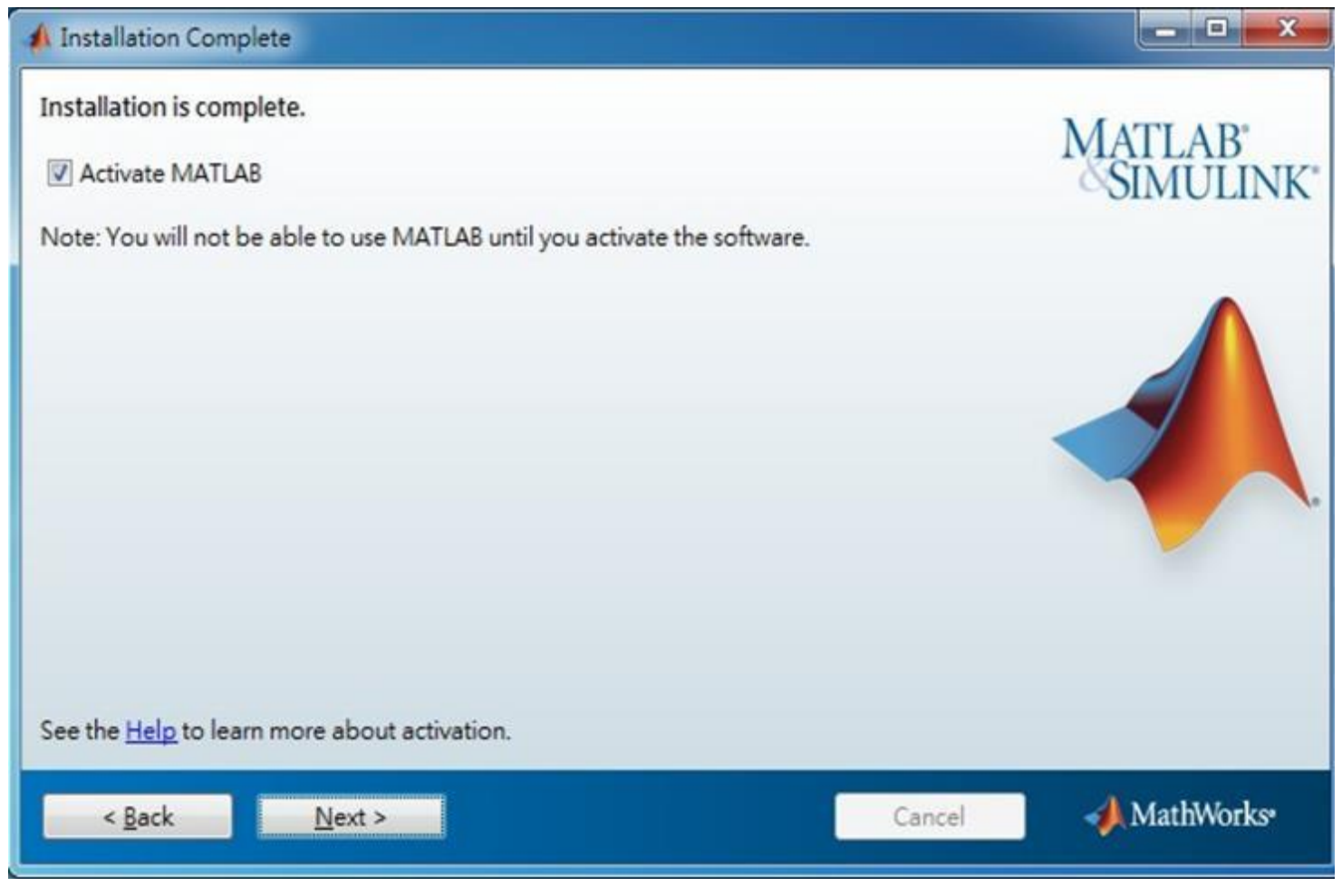

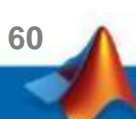

© Terasoft, Inc.

U

#### **Click Next>**

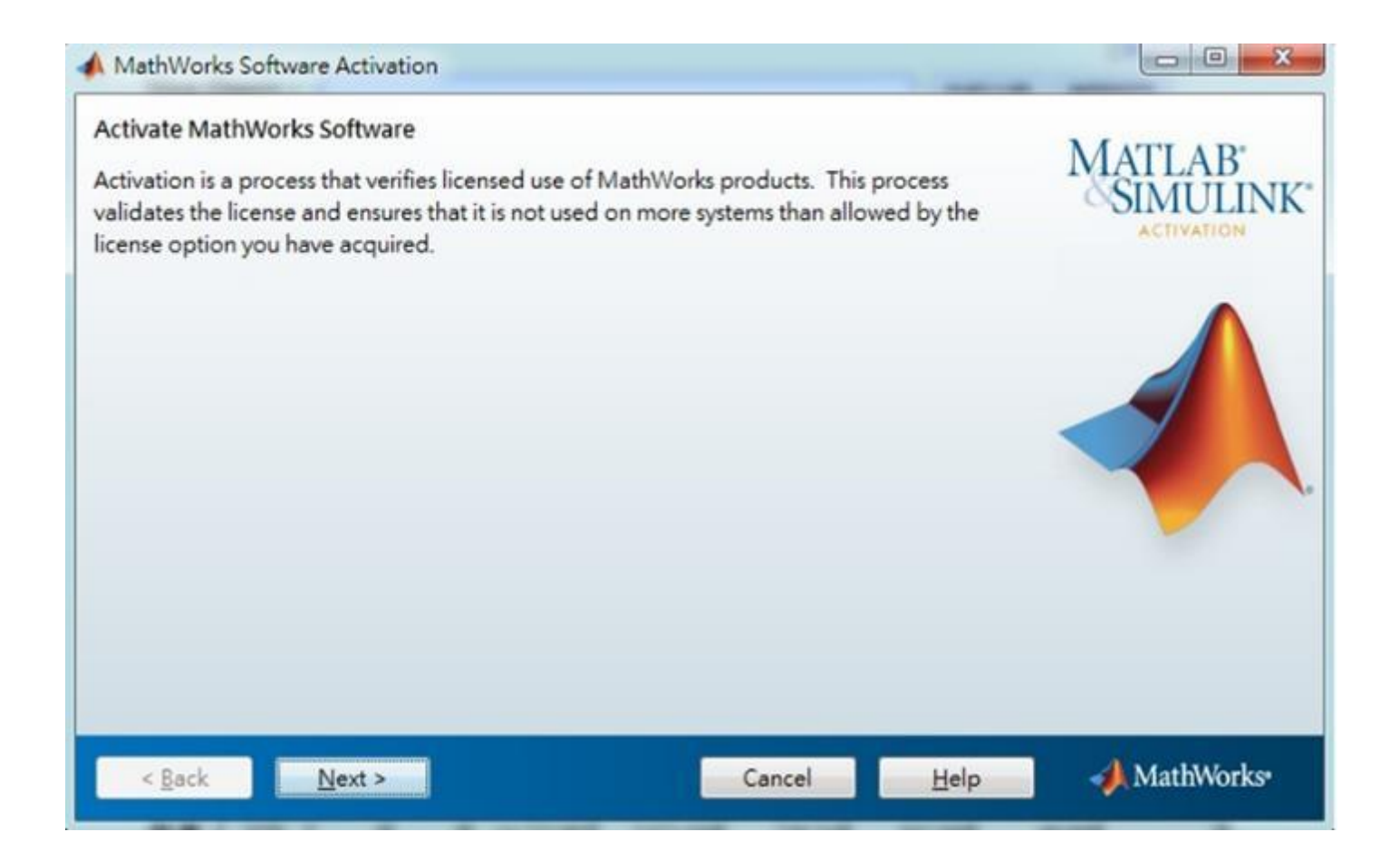

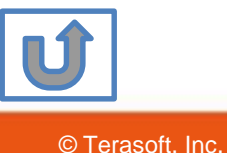

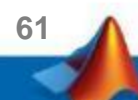

#### **Confirm activate information**

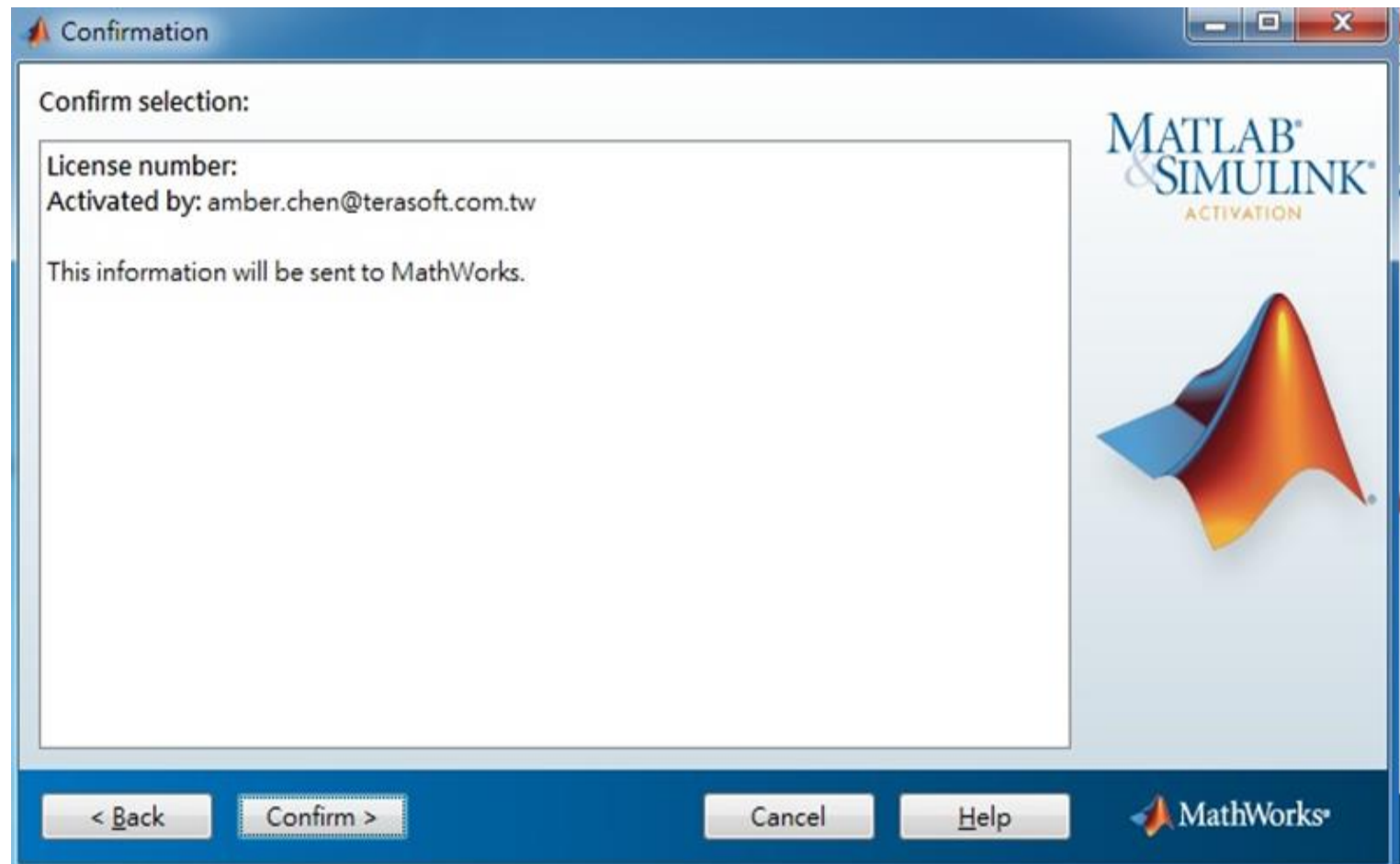

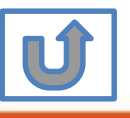

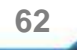

#### **Complete Activation processes**

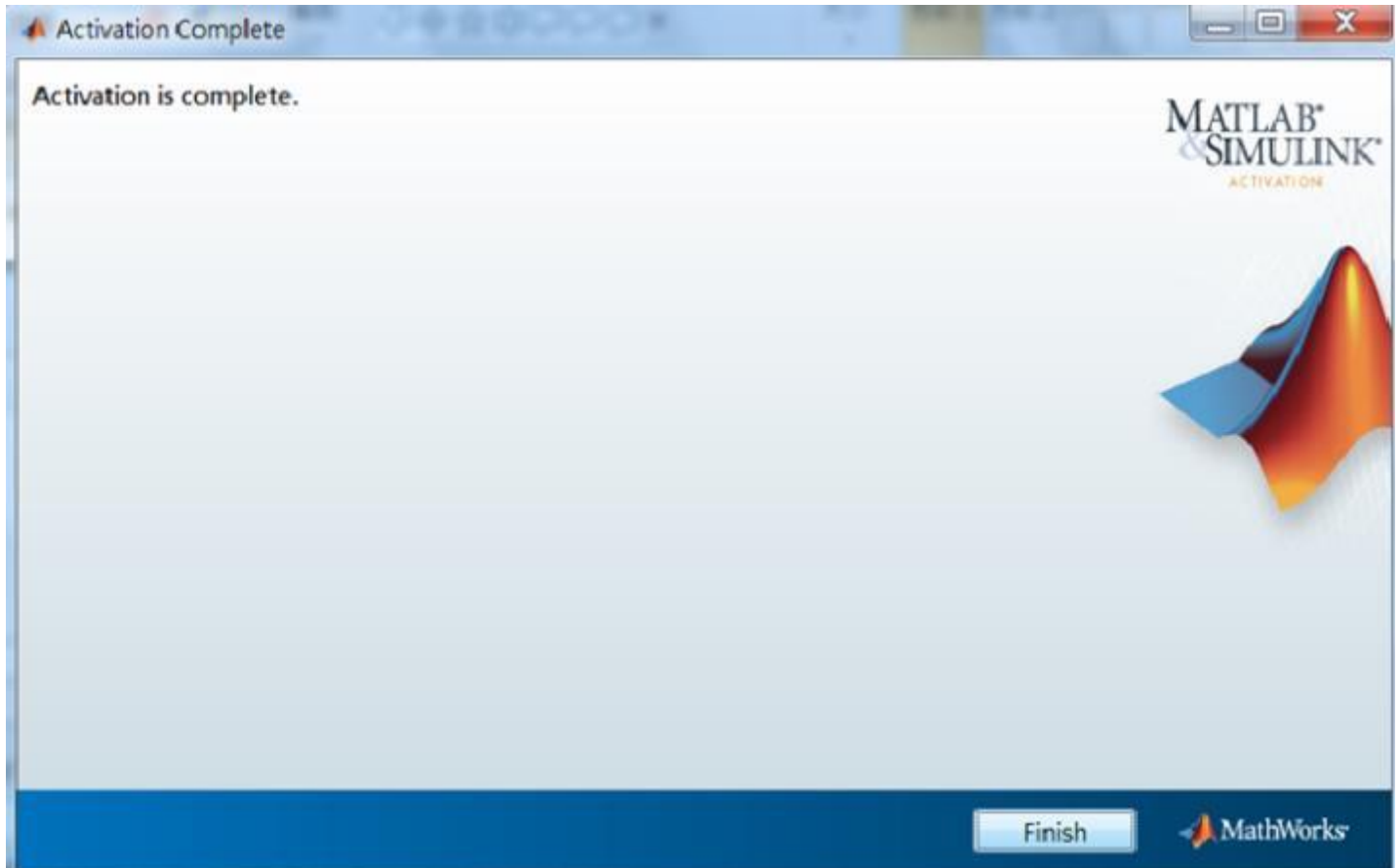

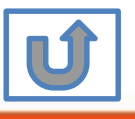

**63**

## **Activation is complete.**

Now your MATLAB & Simulink is ready for use

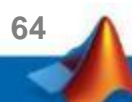

# **F. Existing Account Associate with Existing License**

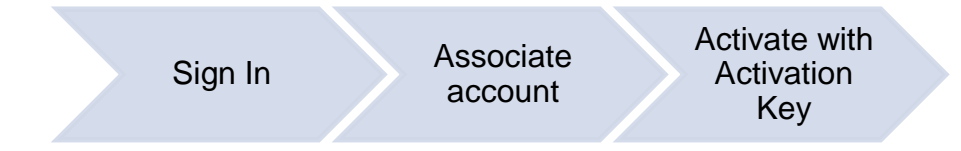

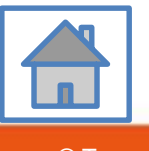

**65**

### <span id="page-65-0"></span>**Go to [www.mathworks.com](http://www.mathworks.com/) and Sign in (Use the existing MathWorks Account)**

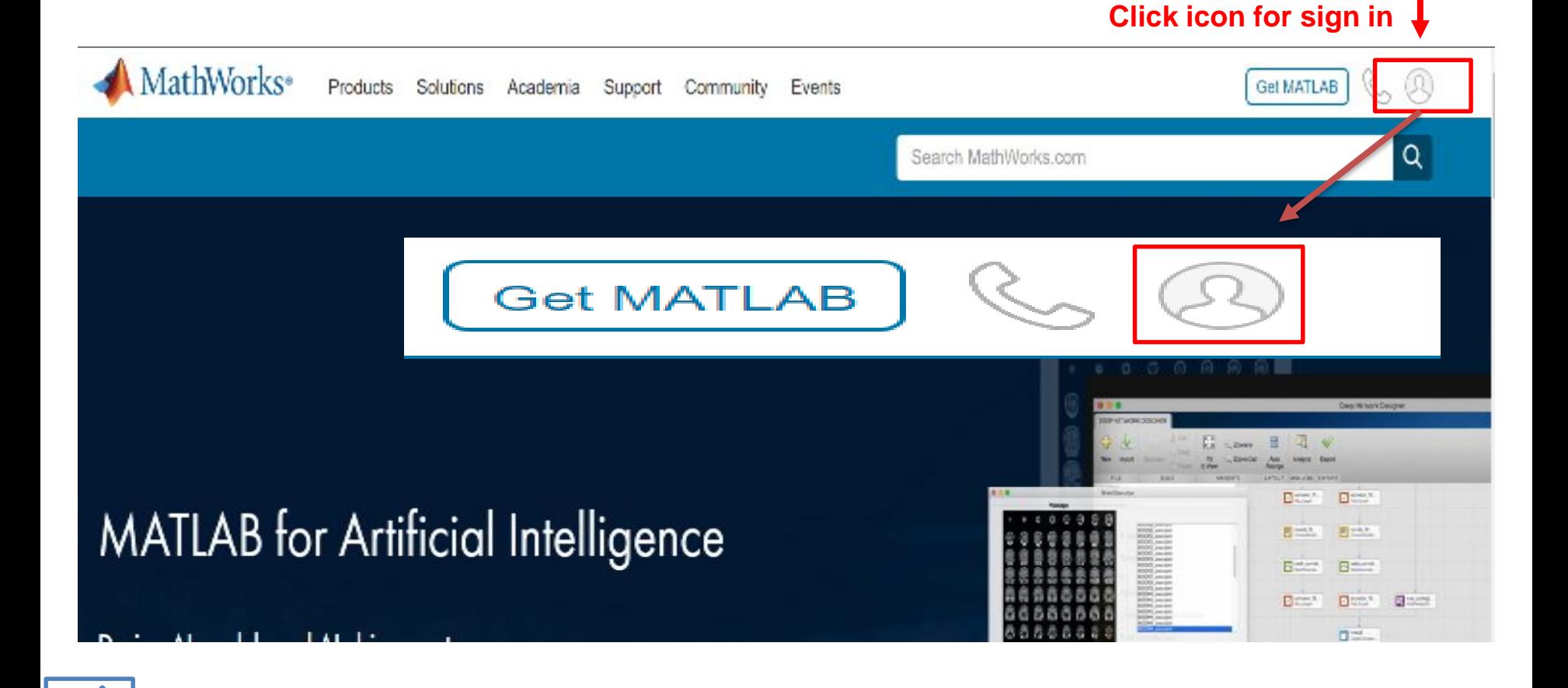

**66**

#### <span id="page-66-0"></span>**Choose your Name and Click Associate License**

![](_page_66_Picture_1.jpeg)

![](_page_66_Picture_2.jpeg)

© Terasoft, Inc.

#### <span id="page-67-0"></span>**Account associated with License successfully**

![](_page_67_Picture_1.jpeg)

![](_page_67_Picture_2.jpeg)

## **Association Complete**

If you wish to use latest Release or use different version of MATLAB

Please refer to following steps

![](_page_68_Picture_3.jpeg)

![](_page_68_Picture_4.jpeg)

![](_page_68_Picture_5.jpeg)

![](_page_69_Picture_0.jpeg)

## **Terasoft Contact Information**

![](_page_69_Picture_2.jpeg)

#### **Contact Information**

- **•** If you have any question or face any error, please use Print Screen to save the picture and send an email with your license number to Terasoft.
- How to find my License No.? Run MATLAB -> Help -> About

![](_page_70_Figure_3.jpeg)

- **Installation issue: send email with detail description of your question, printed screen picture** and License No. to tah service@terasoft.com.tw
- **EXEDENT THE TECHNICAL ISSUE: SEND EMAIL WITH DETAIL DETAIL DETAIL DETAIL ISSUES:** The Christure Technical issue: send email with detail description of your question, printed screen picture and License No. to [support@terasoft.com.tw](mailto:support@terasoft.com.tw)

![](_page_70_Picture_6.jpeg)

![](_page_71_Picture_0.jpeg)

![](_page_71_Picture_1.jpeg)

![](_page_71_Picture_2.jpeg)